# **Practical Workbook CS-101/CS-113 Introduction to Computing (PHY/TC/EL/BM)**

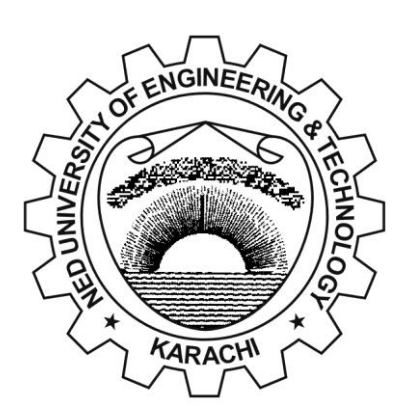

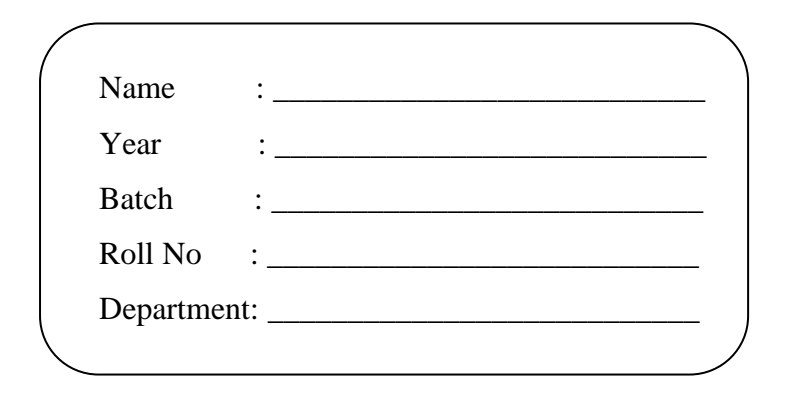

# **Department of Computer & Information Systems Engineering NED University of Engineering & Technology**

## **INTRODUCTION**

'Introduction to Computing' is an introductory course on computers and its related fields. It gives to the students the elementary knowledge of various computer related courses, which they study throughout the four years of their stay at the university. Putting it the other way, this course helps students make themselves acquainted with computer and information systems engineering. The objective of the practical work presented in this workbook is to provide necessary laboratory assistance to the students regarding this course. This workbook comprises of four sections.

The first section introduces some basic concepts about various operating systems. Initial two laboratory sessions cover MS-DOS commands, the fundamental concepts and the powerful features that DOS provides for the system and to its users. The next laboratory session discusses Windows NT utilities and why Network sharing is important and how it can be achieved. Finally the students will be introduced about the Linux operating System and its basic commands in the last laboratory session of this section.

Second section helps in exploring MS-Office 2010, various features of different application software part of it which are helpful to a common computer user. This includes Microsoft Word, Excel, PowerPoint and Access. Learning these software can help students in better documentation, preparation of their presentations and report work for various courses.

Third section covers Computer Hardware. First laboratory session of this section teaches how to configure CMOS configuration and restore it when lost. The next two laboratory sessions introduce the basics of digital logic design. Here students learn the operation of basic logic gates' ICs and their use to implement various logic functions on breadboard. It also includes a laboratory session to demonstrate various hardware components of a computer, its peripheral devices and its assembly.

Fourth section starts with covering historical review and basic internet terminology. Finally some network wired media is discussed and demonstrated along with the various components and connectors used in building a computer network.

# **CONTENTS**

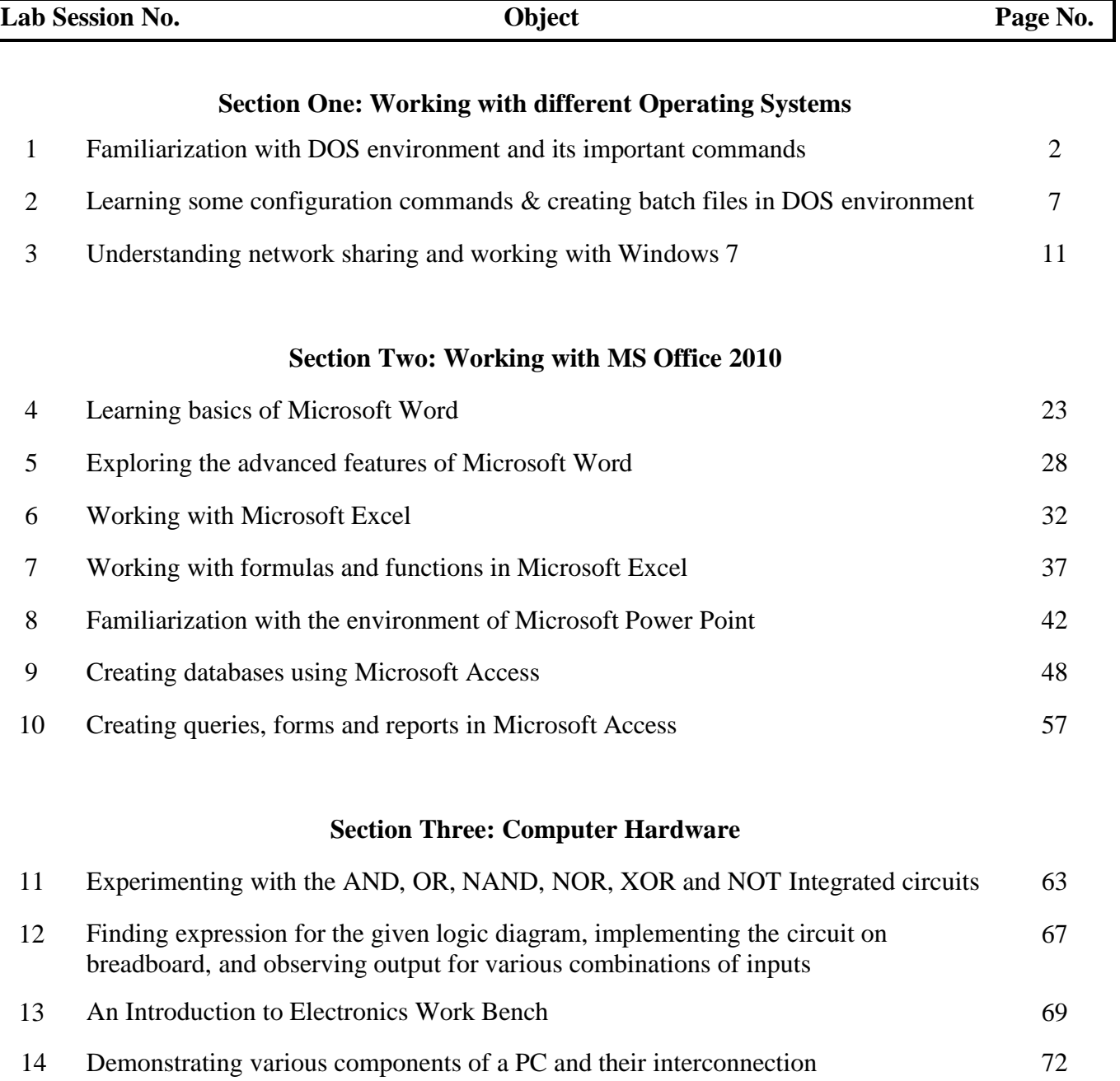

# Section One

# **Working with different Operating Systems**

# **Lab Session 01**

#### **OBJECT**

*Familiarization with DOS environment and its important commands.*

#### **WORKING WITH DOS**

#### **Understanding DOS**

DOS, the acronym for Disk Operating System, is an operating system with a command-line interface used on personal computers. It provides a set of commands that enables the users to access or manipulate information on their disks, as well as simply interact with their computer.

#### **Dos Commands**

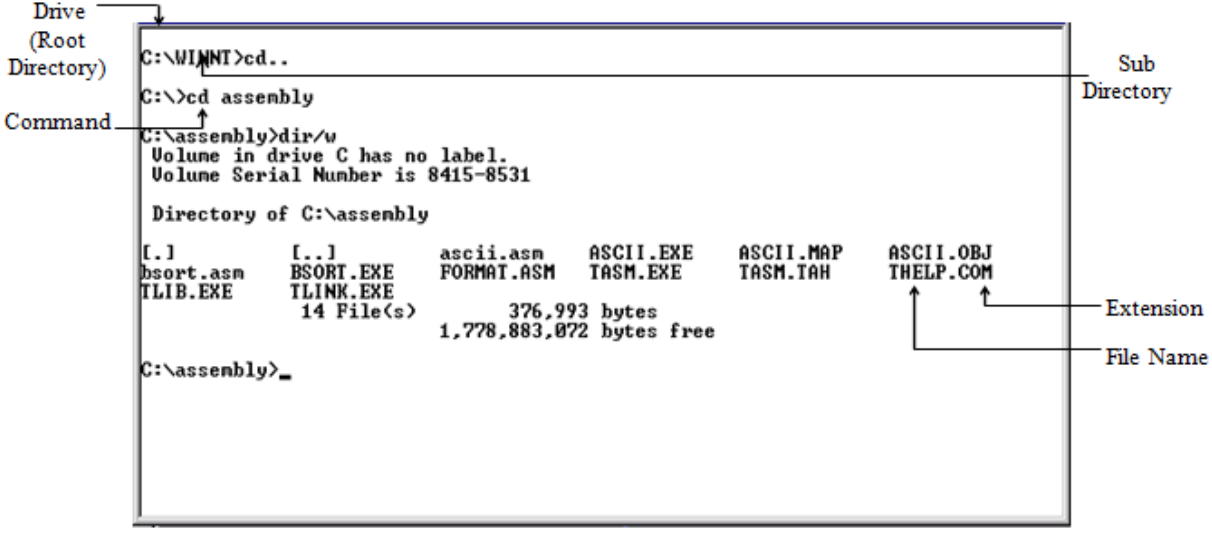

#### **Figure 1.1: DOS environment**

DOS commands are of two types namely internal commands and external commands.

- Internal commands are those which are built into command.com.
- External commands are those that must be located from a file loaded by command.com before it can be executed.

A brief description of important DOS commands is given below:

#### **Changing drive**

Type drive letter of the drive to which you want to switch to, on the command prompt followed by ':'

Example:  $c:$  >d: This will change the current drive from C to D. Result:  $d:$ 

#### **Wild Cards**

DOS recognizes two wild cards:

- The asterisk  $(*)$  represents one or more characters that a group of files has in common.
- The question mark (?) represents a single character that a group of files has in common.

#### **Working with Directories**

• **dir** to view the contents of a directory Prompt on screen: drive:> Syntax: dir

Example:  $c$ :  $>\dagger$   $\alpha$  This will list all the files and subdirectories on drive C, which is being prompted on screen. If another drive needs to be accessed, first change the drive, as previously explained and then enter the **dir** command.

Use wild cards to display selected lists. For example:

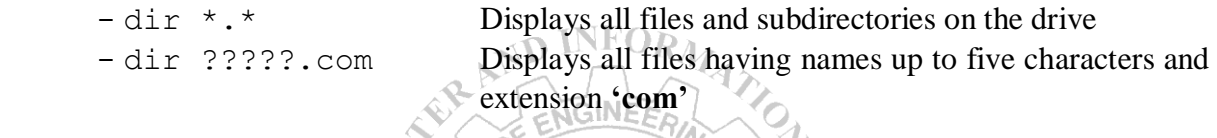

dir command can be modified using these wild cards and other switches as follows so that only one screen of selected information is displayed at a time.

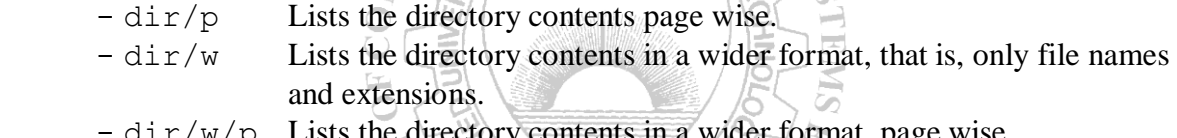

- dir/w/p Lists the directory contents in a wider format, page wise. インノオ
- **cd** to change from one directory to another Prompt on screen: drive:>  $\mathcal{L}_{\lambda}$ Syntax: cd drive: \path  $\overrightarrow{d}$  or  $\overrightarrow{d}$  or  $\overrightarrow{$ Syntax: cd drive:\path **'dos'** directory on the prompted drive C.

Result: c:\dos>

- **md** to create a new directory Prompt on screen: drive:> Syntax: md drive:\path\dirname Example: c:>md neduet This will create a new directory, named **'neduet'** on the drive being prompted, in this case drive C.
- **cd..** to switch back one level up in the directory structure Prompt on screen: drive:> Syntax: cd.. Example: c:\dos\subdos>cd.. This will switch back to the directory, **'dos'** from the current directory, **'subdos'** of the prompted drive C.

Result: c:\dos>

- **cd** \to switch back to the root drive directory Prompt on screen: drive:> Syntax: cd\ Example:  $c: \dots \$ subdos>cd\ This will switch back to the root drive, C Result:  $c$ : \ $>$
- **rd** to remove a directory Prompt on screen: drive:> Syntax: rd drive:\path\dirname Example: c:\>rd neduet This will delete the directory, named **'neduet'** from the prompted drive C.

Note that rd doesn't delete folders having subdirectories. For that purpose rd/s is to be used

• **tree** to view directory listing in a hierarchical structure. Prompt on screen: drive:> Syntax: tree drive:\path Example: tree d: This will display the hierarchical directory structure of drive D.

Use /f to display the names of the folders as well as the files in each folder, in a hierarchical manner.

#### **Working with Files**

- **copy** to copy a file from one directory or drive to another Prompt on screen: drive:> Syntax: copy drive:\source path\filename drive:\destination path\ filename Example: copy c:\neduet\cfile.exe c:\windows This will copy the file, named *'cfile.exe'* from **'neduet'** directory to
- **ren** to rename a file Prompt on screen: drive: > Syntax: ren drive:\path\old filename drive:\path\new filename Example: c:\>ren cfile.exe edit.exe This will rename the file *'cfile.exe'* to *'edit.exe'* in the prompted drive C.

**'windows'** directory with the same name for the new file.

**del** to delete a file Prompt on screen: drive:> Syntax: del drive:\path\filename Example: c:\>del cfile.exe This will delete the file, *'cfile.exe'* present in the prompted drive C.

Wild cards can also be used with any of the above commands to work with group of files.

• **type** to view a file on the screen. Only text based files can be viewed, as DOS supports

 only such files. Prompt on screen: drive:> Syntax: type drive:\path\filename Example: c:\>type cfile.txt This will list *'cfile.txt'*.

Files longer than one screen scroll off to the top. To avoid this, use Imore suffix following the command**.**  Example: c:\>type cfile.txt |more

#### **Disk Management**

- **format** to format a disk Prompt on screen: drive:> Syntax: format drive: Example: c:\>format Z: This will format Flash memory stick in *drive Z*.
- **chkdsk** to get a report on statistics of the disk Prompt on screen: drive:> Syntax: chkdsk drive: Example: c:\>chkdsk c: This will generate a report on statistics of *drive C*.
- **vol** to view a disk's volume label and it's serial number Prompt on screen: drive:> Syntax: vol drive: Example: c:\>vol d:This will display volume label of *drive d*.
- **ver** to find current version of DOS installed on your system Prompt on screen:  $\text{drive:}\geq$ Syntax: ver Example: c: \>ver This will display the current version of DOS on your system.

#### Tip:

You can take help for any DOS command by typing command name followed by /? e.g.

C:\>tree/?

Graphically displays the folder structure of a drive or path.

|TREE [drive:][path] [/F] [/A]

Display the names of the files in each folder.<br>Use ASCII instead of extended characters. /F 7A

#### **Introduction to Computing****Lab Session 01**

*NED University of Engineering & Technology – Department of Computer & Information Systems Engineering*

#### **EXERCISE**

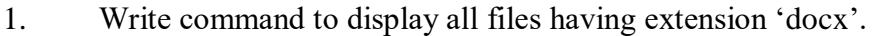

# Ans: 2. Write command to display all files of all types starting with letter 's'. Ans: \_\_\_\_\_\_\_\_\_\_\_\_\_\_\_\_\_\_\_\_\_\_\_\_\_\_\_\_\_\_\_\_\_\_\_\_\_\_\_\_\_\_\_\_\_\_\_\_\_\_\_\_\_\_\_\_\_\_\_\_\_\_\_\_\_\_\_\_\_\_ 3. Write a command to copy the file *assignment* of type *docx* from the directory 'ITC' of drive D to another directory "FCE" in drive F. Ans: 4. Write a command to delete the directory as well as the files of the directory '*world*' on drive E. Ans:  $\frac{N^D \text{ INFOR}_M}{\text{N_Q} \cdot \text{N_Q} \cdot \text{N_Q} \cdot \text{N_Q}}$ 5. Write command to copy all the files beginning with 'm' and whose file names has a 'txt' extension from drive A to the '\document' directory on drive C. Ans: \_\_\_\_\_\_\_\_\_\_\_\_\_\_\_\_\_\_\_\_\_\_\_\_\_\_\_\_\_\_\_\_\_\_\_\_\_\_\_\_\_\_\_\_\_\_\_\_\_\_\_\_\_\_\_\_\_\_\_\_\_\_\_\_\_\_\_\_\_\_ 6. Write set of commands to create a directory 'practical' on drive F, and then move into it. Now list all files present in it, then go back to root drive F. Ans: \_\_\_\_\_\_\_\_\_\_\_\_\_\_\_\_\_\_\_\_\_\_\_\_\_\_\_\_\_\_\_\_\_\_\_\_\_\_\_\_\_\_\_\_\_\_\_\_\_\_\_\_\_\_\_\_\_\_\_\_\_\_\_\_\_\_\_\_\_\_ \_\_\_\_\_\_\_\_\_\_\_\_\_\_\_\_\_\_\_\_\_\_\_\_\_\_\_\_\_\_\_\_\_\_\_\_\_\_\_\_\_\_\_\_\_\_\_\_\_\_\_\_\_\_\_\_\_\_\_\_\_\_\_\_\_\_\_\_\_\_

\_\_\_\_\_\_\_\_\_\_\_\_\_\_\_\_\_\_\_\_\_\_\_\_\_\_\_\_\_\_\_\_\_\_\_\_\_\_\_\_\_\_\_\_\_\_\_\_\_\_\_\_\_\_\_\_\_\_\_\_\_\_\_\_\_\_\_\_\_\_

\_\_\_\_\_\_\_\_\_\_\_\_\_\_\_\_\_\_\_\_\_\_\_\_\_\_\_\_\_\_\_\_\_\_\_\_\_\_\_\_\_\_\_\_\_\_\_\_\_\_\_\_\_\_\_\_\_\_\_\_\_\_\_\_\_\_\_\_\_\_

## **Lab Session 02**

#### **OBJECT**

*Learning some configuration commands and creating Batch files in DOS environment.*

#### **CONFIGURATION COMMANDS**

• **doskey** to recall previously generated DOS commands, first it should be enabled, which is done by using doskey command.

Prompt on screen: drive:> Syntax: doskey Example: c:\>doskeyThis will install doskey.

 Now use UP and DOWN ARROWS to recall commands; ESC clears command line; F7 displays command history; ALT+F7 clears command history; F8 searches command history; F9 selects a command by number. Make sure the Office key is disabled on keyboard; otherwise these keys will not perform the tasks correctly.

- ENGINE • date to set date of the system Prompt on screen:  $drive:$ Syntax: date mm/dd/yy (or use<sup>52</sup> in place of '/') Example:  $c: \sqrt{det} = 5-16+2011$  This will set date to May 16, 2011.
- **time** to set time of the system using the 24 hour clock representation Prompt on screen:  $drive:$ Syntax: time hh:mm:ss Example:  $c: \setminus \geq 1$  This will set current time to 2:33 pm.
- **cls** to clear the screen Prompt on screen: drive:> Syntax: cls Example:  $c:\>c$ ls This will clear the screen and bring the cursor to the top.
- **prompt** to set system prompt Prompt on screen: drive:> Syntax: prompt prompt name Example:  $c: \$  prompt neduet: This will set the current prompt to neduet: Result: neduet:

 To get back to standard default system prompt, type prompt without parameters. Use the following switches anywhere in the prompt command to incorporate special information:

- \$t to get the current time
- \$d to get the current date
- \$p to get both the active drive and directory
- \$n to get the active drive only

- \$g to represent the character '>'
- $-$  \$1 to represent the character ' $\lt$ '
- \$b to represent the character '|'

 Example: c:\>prompt time is \$l\$t\$g Result: time is <14:02:10>

• **path** to set the default command search path Prompt on screen: drive:> Syntax: path drive:\pathname1

Use ";" to specify more than one search paths Example: c:\>path c:\neduet;c:\float This will tell DOS to search for programs in *neduet* directory, then in float directory.

• **color** sets the default console foreground and background color Prompt on screen: drive:>

Syntax: color [attr]

Here,  $attr$  specifies the color attribute of the console output. Color attributes are specified by two hex digits. The first corresponds to the background, the second to the foreground. Each digit can be any of the following values:  $\mathbb{D}$ 

ND INFORM

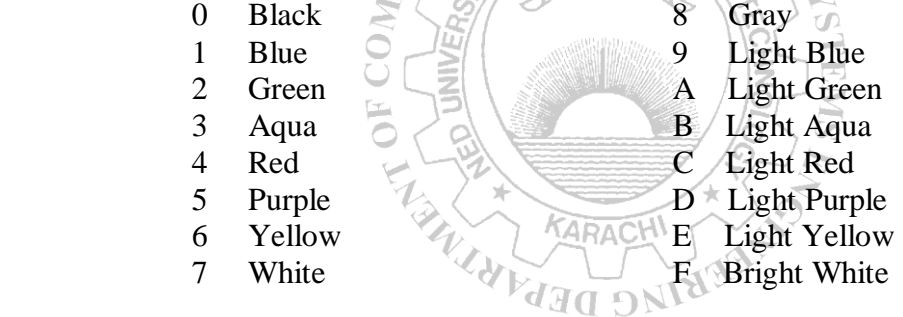

Example:  $c: \Diamond$  color 1E This will set the background color to blue and text color to light yellow.

If only one digit is used with the command, it assumes 0 for the background color, which is black, and the mentioned digit for the foreground color.

Example:  $c: \c{}$  color 2 This will set the background color to black and text color to green.

**exit** to exit from DOS shell Prompt on screen: drive:> Syntax: exit Example: c:\>exitThis will close the DOS window

### **DOS HELP**

• Type help at the command prompt to display DOS Help table of contents.

• Type help followed by the command name to view information about a command. For example:  $c: \$ belp copy This will display information about the 'copy' command.

The command name can also be followed by  $\frac{1}{2}$  to view information about a command. For example:  $c: \Diamond z$  rhis will display information about the *copy* command.

## **MAKING BATCH FILES**

A batch program of a batch file is a text file that contains a series of commands that DOS carries out when its name is typed at the command prompt.

AUTOEXEC.BAT file is an example of such files. It is a special batch program that runs every time you start your computer. It starts necessary programs and does settings at the startup. To make a batch file, apply the following steps:

- Open a new text file in an editor (DOS editor, 'EDIT' can be used by typing edit command at the command prompt to open this editor).
- Type DOS commands, which are to be included in the batch program in this text file. Each command is typed on a different line.
- Save the file with suitable name provided that its extension is *bat*. For example, *mybatch.bat* ENGINEE

## **BATCH FILE COMMANDS**

• **echo** This command directs DOS whether or not to display the commands in a batch file or not.

```
Syntax: echo on/off
```
An alternate is to insert **@** sign before the command.

```
Example: \&dir This command, if included in the batch file will prevent dir command
     from displaying on the command prompt.
```
 $M$ a na  $M_{\rm A}$ **call** This command calls one batch program from another. Syntax: call [drive:][path]filename Example: Create a batch file named one.bat with command  $dir/p$ . Then make another batch file named two.bat with the following two commands:

 call one.bat help

From DOS prompt run two.bat

Syntax: two.bat

Result: This will display the directory listing, page wise, and then the help file.

**pause** This command suspends processing of a batch program and displays the message: Press any key to continue...

Syntax: pause

Example: Create a batch file named one.bat with command  $dir/p$ . Then make another batch file named two.bat with the following two commands:

> call one.bat pause

help From DOS prompt run two.bat Syntax: two.bat

Result: This will display the directory listing page wise, then pause and wait for a key from the user and on receiving a key, it will display the help file.

**rem** This command records comments <remarks> in a batch file

Syntax: rem [comments]

Example: Create a batch file named remark.bat with the following commands:

 dir/p rem moving to root directory cd\ From DOS prompt run remark.bat

```
 Syntax: remark.bat
```
Result: This will display the directory listing page wise, it will then print the remark "moving to root directory" and will then move to the root directory.

- **goto** To switch to another part of a batch program, use the goto command and a label. The label (preceded by a colon) must appear on its own line elsewhere in the batch program.
	- Example: goto skipdown echo this comment command will be skipped  $:$ skipdown $\sum_{i=1}^{n}$  doskey  $\circ$

Result: The echo command will be skipped.

## **EXERCISE**

- 1. Write a command to change the command prompt to 'Good Morning:\>'. Write another command using '\$' to switch back to the standard C prompt (C:\>).
- Ans: **First Command:**

#### **Secondf Command:** \_\_\_\_\_\_\_\_\_\_\_\_\_\_\_\_\_\_\_\_\_\_\_\_\_\_\_\_\_\_\_\_\_\_\_\_\_\_\_\_\_\_\_\_\_\_\_\_

2. Write a command to set the system date to Jan  $16<sup>th</sup>$ , 2018

Ans: \_\_\_\_\_\_\_\_\_\_\_\_\_\_\_\_\_\_\_\_\_\_\_\_\_\_\_\_\_\_\_\_\_\_\_\_\_\_\_\_\_\_\_\_\_\_\_\_\_\_\_\_\_\_\_\_\_\_\_\_\_\_\_\_\_\_\_\_\_\_

3. Make a batch file called first.bat, which includes commands to display directory listings of drive F, then remove a directory called "new" from the same drive. Do not switch into the drive.

\_\_\_\_\_\_\_\_\_\_\_\_\_\_\_\_\_\_\_\_\_\_\_\_\_\_\_\_\_\_\_\_\_\_\_\_\_\_\_\_\_\_\_\_\_\_\_\_\_\_\_\_\_\_\_\_\_\_\_\_\_\_\_\_\_\_\_\_\_\_

\_\_\_\_\_\_\_\_\_\_\_\_\_\_\_\_\_\_\_\_\_\_\_\_\_\_\_\_\_\_\_\_\_\_\_\_\_\_\_\_\_\_\_\_\_\_\_\_\_\_\_\_\_\_\_\_\_\_\_\_\_\_\_\_\_\_\_\_\_\_

Ans:

# **Lab Session 03**

### **OBJECT**

*Understanding network sharing and working with Windows 7*

## **THEORY**

#### **COMPUTER MANAGEMENT OVERVIEW**

Computer Management is a collection of administrative tools that you can use to manage a single local or remote computer. It combines several administration utilities into a console tree, and it provides easy access to administrative properties and tools. You can use Computer Management to:

- Monitor system events, such as logon times and application errors.
- Create and manage shared resources.
- View a list of users connected to a local or remote computer.
- Start and stop system services, such as Scheduled Tasks and Indexing Service.
- View device configurations and add new device drivers.
- Manage applications and services. NGINEED

## **OPENING THE COMPUTER MANAGEMENT CONSOLE**

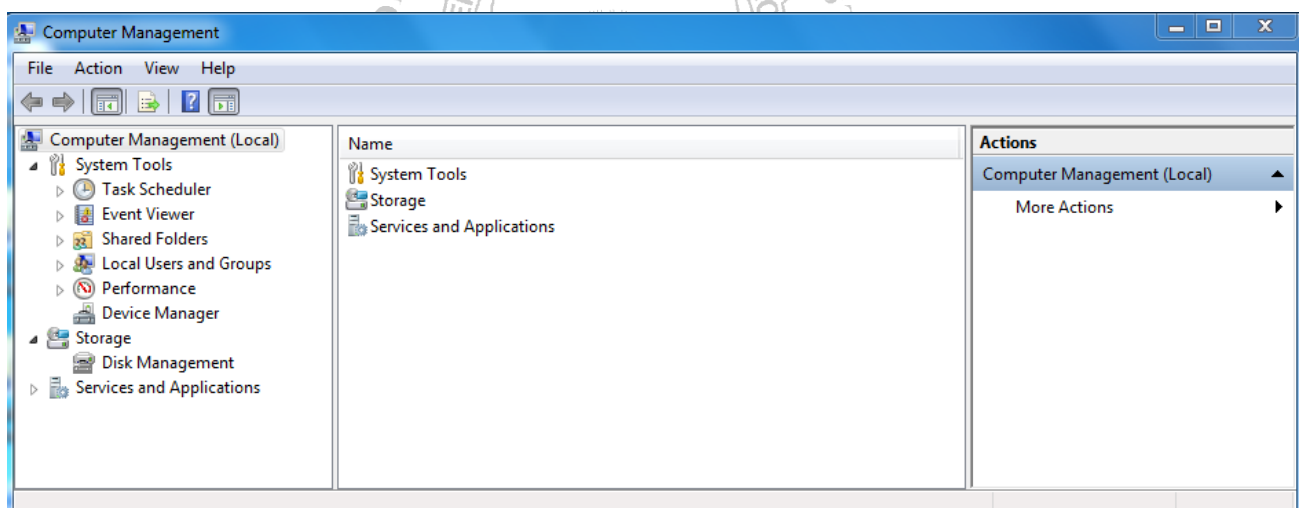

**Fig 3.1 Computer Management**

- To open Computer Management, click **Star**t, and then click **Control Panel**→ **System and Security**→ **Administrative Tools**→ **Computer Management** Or
- Go to start →Run and write "compmgmt.msc "and click **OK**.

Computer Management contains three items:

- 1. System Tools
- 2. Storage
- 3. Services and Applications (not to be discussed in this course)

#### **1. SYSTEM TOOLS**

Systems Tools is the first item in the Computer Management console tree. You can use the following default tools to manage system events and performance on the target computer

- Task Scheduler
- Event Viewer
- Shared Folders
- Local Users and Groups
- Performance (Logs and Alerts)
- Device Manager

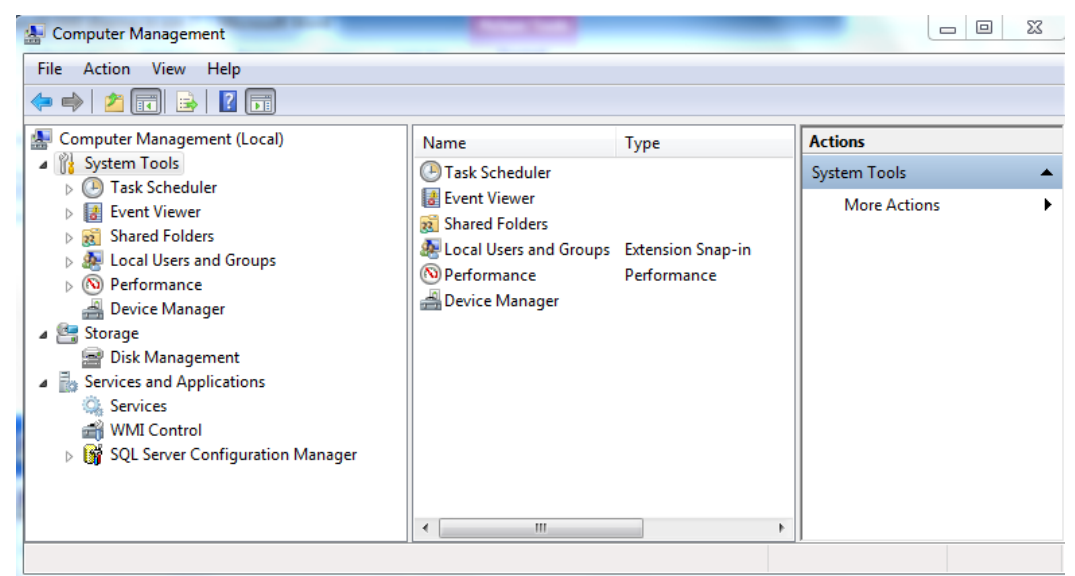

#### **Figure 3.2 System Tools KARACH**

FIFIC DELY

#### **USING TASK SCHEDULER**

You can use task scheduler to create and manage common tasks that your computer will carry out automatically at the times you specify. To begin, click a command in the **Action** menu. Tasks are stored in in folders in the Task Scheduler Library. To view or perform an operation on an individual task, select the task in the Task Scheduler Library and click on a command in the Action menu.

#### **USING EVENT VIEWER**

It can be used to view events that have occurred on your computer, select the appropriate source, log or custom view mode in the console tree. The administrative Events custom view contains all the administrative events regardless of source. An aggregate view of all the logs of some machine is shown in figure 3.3

#### **Introduction to Computing****Lab Session 03**

*NED University of Engineering & Technology – Department of Computer & Information Systems Engineering*

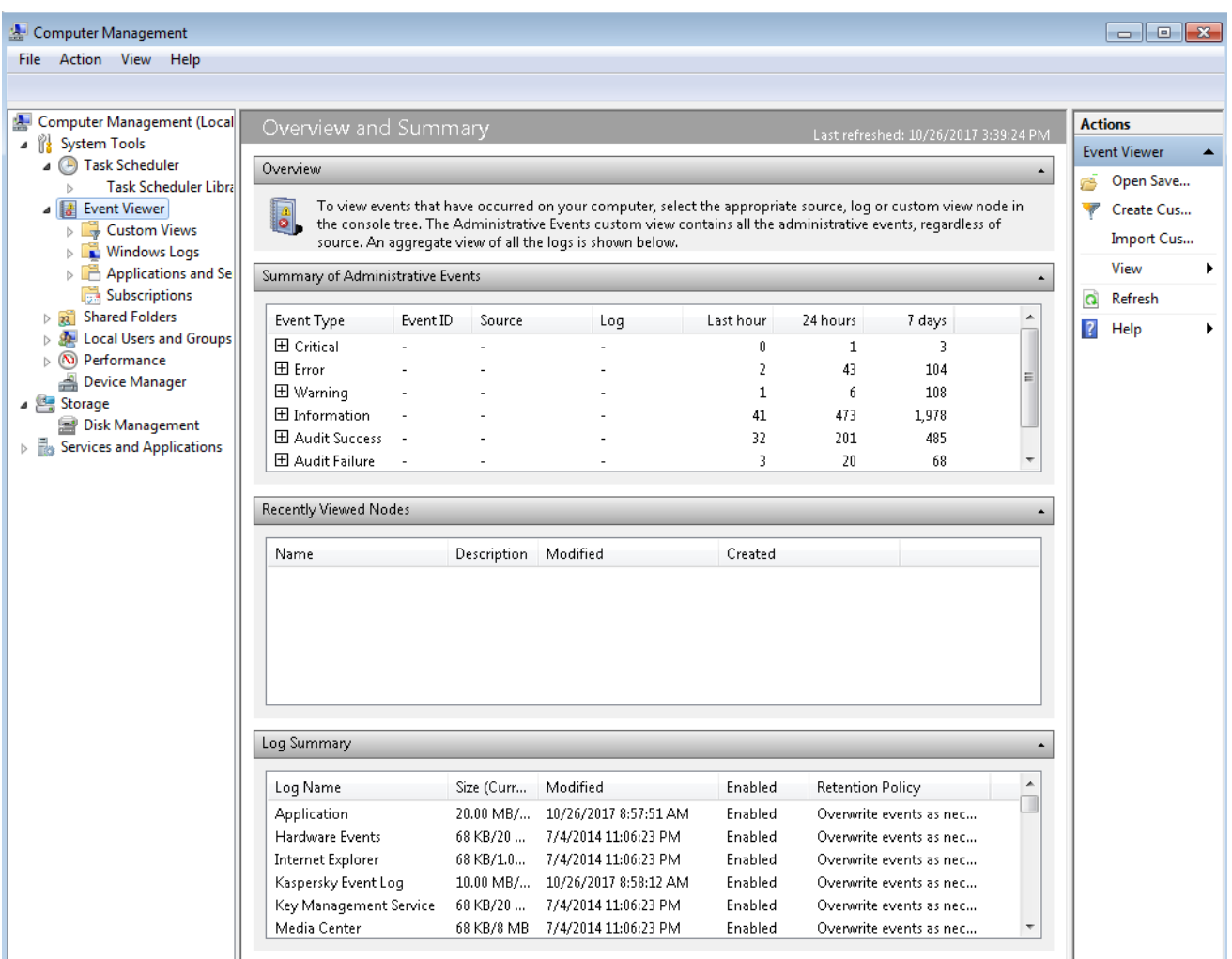

# **Figure 3.3 Event Viewer**

#### **USING SHARED FOLDER**

You can use Shared Folders to manage shared resources on both local and remote computers. Windows Explorer and the command line allow you to manage shared resources on your local computer only.

Vaaq ONIN

#### *To share a folder or drive*

1. In the console tree, click Shares.

#### [ **Computer Management**→**System Tools**→**Shared Folders**→**Shares** ]

- 2. On the **Action** menu, click **More Actions→New Share...**
- 3. Follow the steps in **Create A Shared Folder Wizard**.

4. You will be prompted to select a folder or drive, type a new share name and description of the shared resource, and set permissions. After you provide this information, click **Finish. [Note**: *A shared folder is available to a particular user(s) on entire network*.]

#### *To set permissions on a shared resource*

- 1. Right-click the shared resource for which you want to set permissions, and then click **Properties.**
- 2. On the **Share Permissions** tab, select the following options that you want, and then click  **OK:**
	- Click **Add** to grant a user or group permission for a shared resource. In the **Select**

**Users, Computers, or Groups** dialog box, look for or type the user, computer, or group name, and then click **OK**.

- Click **Remove** to revoke access to a shared resource.
- In **Permissions for <group or user>,** select the **Allow** or **Deny** check boxes to set individual permissions for the selected user or group.

#### *To stop sharing a resource*

In the details pane, right-click the folder that you want to stop sharing, and then click **Stop Sharing**.

You can directly right click on a file or folder name and then select share with to share it among users at same computer

#### **LOCAL USERS AND GROUPS OVERVIEW**

Local Users and Groups is a tool you can use to manage local users and groups by

- Create a new user account / group
- Modify a user account / group
- Change the password for a user  $\sigma$
- Disable or activate a user account / group
- Identify members of local groups
- Delete a user account / group
- Rename a user account

#### *To create a new user account*

- 1. On the Action menu, click **New User.**
- 2. Type the appropriate information in the dialog box.
- 3. Select or clear the check boxes for:
	- User must change password at next logon
	- User cannot change password  $\P$  II
	- Password never expires
	- Account is disabled
- **4.** Click **Create**, and then click **Close.**

#### *To modify a user account / group*

- 1. Right-click the / group you want to modify, and then click **Properties**.
- 2. Make the changes you want, and then click **OK.**

#### **PERFORMANCE**

With Performance Monitor you can collect performance data automatically from local or remote computers. You can view logged counter data using System Monitor or export the data to spreadsheet programs or databases for analysis and report generation. Performance Monitor offers the following operations:

• Counter data collected by performance Logs and Alerts can be viewed during collection as well as after collection has stopped.

- Because logging runs as a service, data collection occurs regardless of whether any user is logged on to the computer being monitored.
- You can define start and stop times, file names, file sizes, and other parameters for automatic log generation.
- You can manage multiple logging sessions from a single console window.
- You can set an alert on a counter, specifying that a message be sent, a program be run, an entry be made to the application event log, or a log be started when the selected counter's value exceeds or falls below a specified setting.

Logs and Alerts also offers other options related to recording performance data. These include:

- **Start and stop logging** either manually on demand, or automatically based on a user defined schedule.
- **Configure additional settings** for automatic logging, such as automatic file renaming, and set parameters for stopping and starting a log based on the elapsed time or the file size.
- **Create trace logs**. It traces logs record detailed system application events when certain activities such as a disk input/output (I/O) operation or a page fault occurs.

#### **DEVICE MANAGER**

Device Manager provides you with a graphical view of the hardware that is installed on your computer. (*See figure 3.4*) You can use Device Manager to update the drivers (or software) for hardware devices, modify hardware settings, and troubleshoot problems. Device Manager is typically used to check the status of your hardware and update device drivers on your computer. Advanced users who have a thorough understanding of computer hardware might also use Device Manager's diagnostic features to resolve device conflicts and change resource settings.

KARACHI

You can use Device Manager to:

- Determine whether the hardware on your computer is working properly.
- Change hardware configuration settings.
- Identify the device drivers that are loaded for each device, and obtain information about each device driver.
- Change advanced setting and properties for devices.
- Install updated device drivers.
- Disable, enable, and uninstall devices.
- Roll back to the previous version of a driver.

#### *View the status of a device*

- 1. Click Device Manager.
- 2. Double-click the type of device you want to view.
- 3. Right-click the specific device you want, and then click **Properties**.
- 4. On the **General** tab, under **Device status** is a description of the device status.

#### *Enable / Disable device*

- 1. Open Device Manager.
- 2. Double-click the type of device that you want to **Enable / Disable**

3. Right-click the specific device you want, and then click **Enable / disable**.

**Fig. 3.4 Device Manager**

#### *Uninstall a device*

- 1. Open Device Manager.
- 2. Double-click the type of device that you want to uninstall.
- **3.** Right-click the specific device you want to uninstall, and then click **Uninstall.**
- 4. In the **Confirm Device Removal** dialog box, click **OK**.
- 5. When you are done uninstalling the device, turn off your computer, and remove the device from the computer.

#### **2. STORAGE**

Storage displays storage device that are installed on the computer that you are managing. You can use the default following tools to manage the properties of storage devices.

#### **Disk Management**

You use Disk Management (See fig. 3.5) to perform disk-related tasks, such as creating partitions and volumes, formatting them, and assigning drive letters.

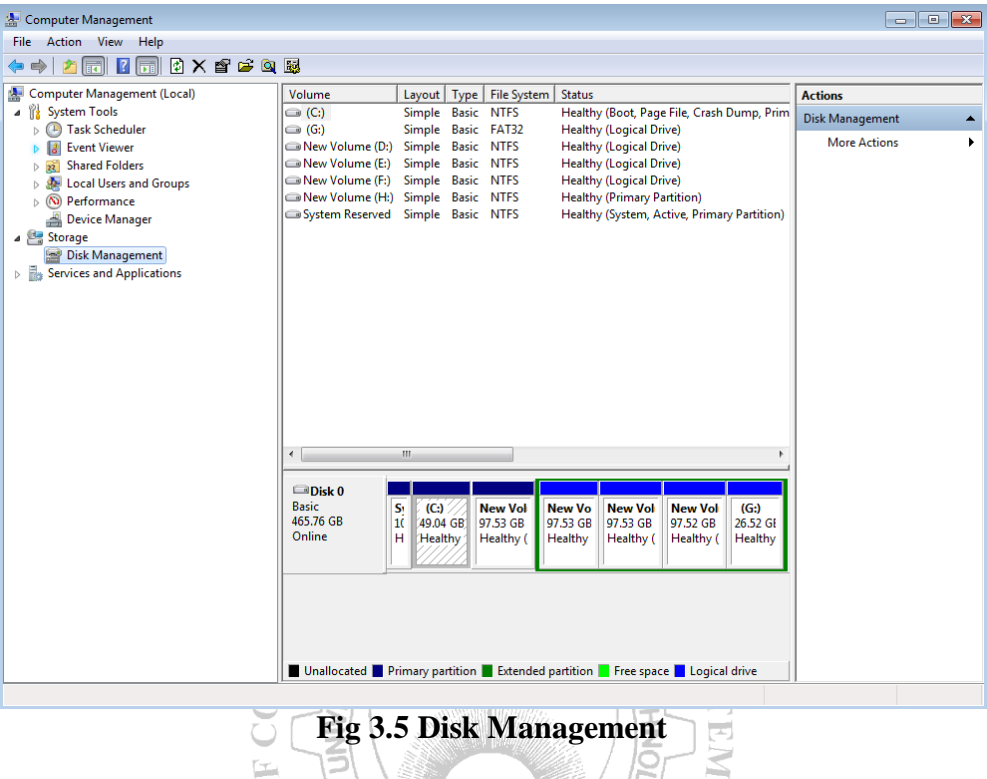

On different operating systems, you can also use Disk Management to perform advanced tasks, such as configuring software RAID. Other operations are;

- *Simplified tasks and intuitive user interface*: Disk Management is easy to use. Menus that are accessible from the right mouse button display the tasks you can perform on the selected object, and wizards guide you through creating partitions or volumes and initializing or converting disks.
- **Basic and dynamic disk storage**: Basic disks contain basic volumes, such as primary partitions, extended partitions, and logical drives. Use basic disks on portable computers or when you plan to install multiple operating systems in different partitions on the same disk.

Dynamic disks contain dynamic volumes that offer features not available in basic disks, such as the ability to create fault-tolerant volumes (RAID).

• *Local and remote disk management*: By using Disk Management, you can manage any remote computer running a compatible Windows OS, on which you are a member of the Administrators group.

For example, if you want to allow your system to be remotely accessed, go to My Computer, then Select Properties by right clicking anywhere on this window. Now Select Remote Settings Tab (See fig. 3.6) and select appropriate radio button (middle one is preferred).

#### **Introduction to Computing****Lab Session 03**

*NED University of Engineering & Technology – Department of Computer & Information Systems Engineering*

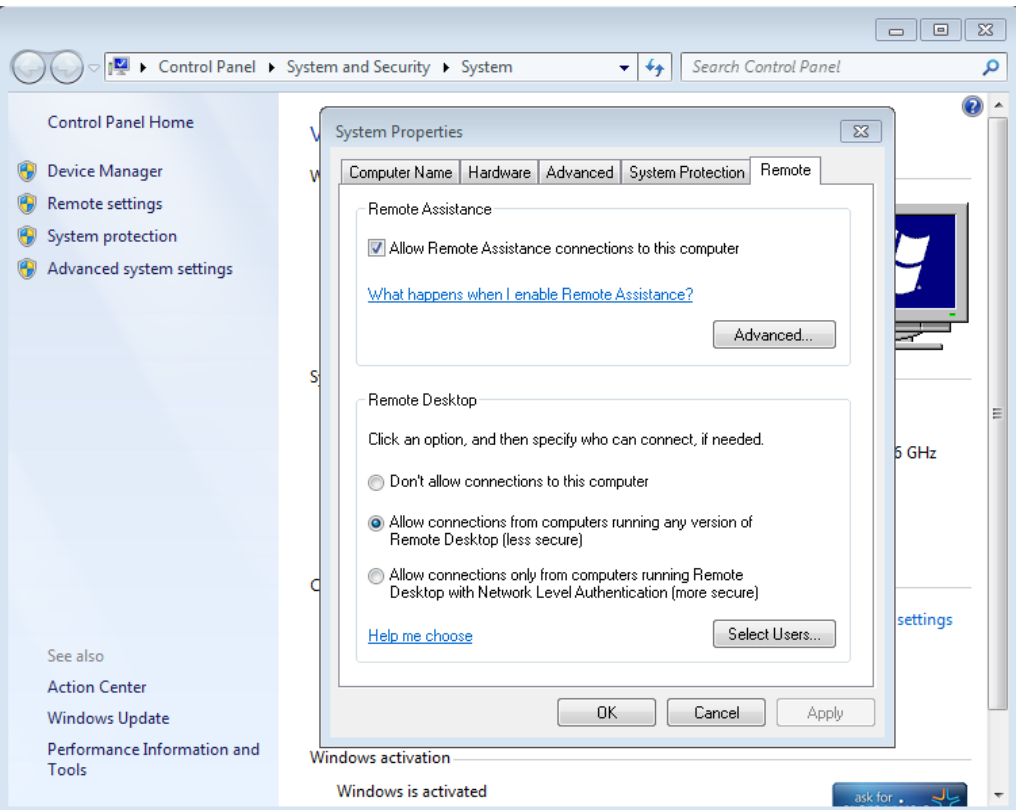

**Fig. 3.6 Allowing Remote Desktop Access**

In order to remotely access a desktop, type Remote Desktop Connection in search bar or mstsc.exe in Run, a window will appear, just give name of the computer, to which you want to get connected, followed by the password. Now a Desktop of that computer will appear on your monitor.

- *Mounted drives*: You can use Disk Management to connect, or mount, a local drive at any empty folder on a local NTFS-formatted volume. Mounted drives make data more accessible and give you the flexibility to manage data storage based on your work environment and system usage. Mounted drives to access more than 26 drives on your computer.
- *Logical Disk Manager Service*: The Logical Disk Manager Service uses disk groups to maintain information about the current state of disks in your computer.

#### **Manage basic volumes**

#### *Viewing the properties of a volume*

• In **Disk Management**, right-click the partition, logical drive, or other basic volume, and then click **Properties**.

#### **Assign, changing or remove a drive letter**

- Right-click a partition, logical drive, or volume, and then click **Change Drive Letter and Paths**
- Do one of the following:

- o To assign a drive letter, click **Add**, click the drive letter you want to use, and then click **OK**.
- o To modify a drive letter, click it, click **Change**, click the drive letter you want to use, and then click **OK**
- o To remove a drive letter, click it, and then click **Remove**.

#### *Create a mounted drive*

- Right-click the partition or volume you want to mount, and then click **Change Drive Letter and Paths.**
- Do one of the following:
	- o To mount a volume, click **Add**. Click **Mount in the following empty NTFS folder**, type the path to an empty folder on an volume, or click **Browse** to locate it and then click **OK**.
	- o To dismount a volume, click it and then click **Remove**.

#### *Mark a partition as active*

• Right-click the primary partition you want to mark as active, and then click Mark Partition as Active.

#### *Format a basic volume*

- Right-click the partition, logical drive, or basic volume you want to format (or reformat), and then click Format.
- Select the options you want, and then click **OK**.

#### *Create a partition or logical drive*

- Right-click an unallocated region of a basic disk, and then click New Partition, or right click in an extended partition, and then click New **Logical Drive**.
- In the New Partition Wizard, click **Next**, click **Primary partition, Extended partition**, or **Logical drive**, and then follow the instructions on your screen.

Note: first create Primary Partition then extended. Logical Volumes are created with in the extended partition  $M$ a n $\mathbb{R}$ 

#### *Delete a partition or logical drive*

• Right-click the partition, logical drive, or volume you want to delete, and then click **Delete Partition**

**Note:** First delete all Logical Partition and then Extended and Primary Partitions

#### **Disk Defragmenter**

Disk Defragmenter analyzes local volumes and consolidates fragmented files and folders so that each occupies a single, contiguous space on the volume. As a result, your system can access files and folders and save new ones more efficiently. By consolidating your files and folders, Disk Defragmenter also consolidates a volume's free space, making it less likely that new files will be fragmented. The process of consolidating fragmented files and folders is called defragmentation.

To defragment a particular disk or partition, select and right click on it, then select Properties and go to tab Tools, here you can find options for Disk Defragmentation. (See fig. 3.7)

These days a scheduled task of Disk fragmentation is already present. So you will not find your disk defragmented.

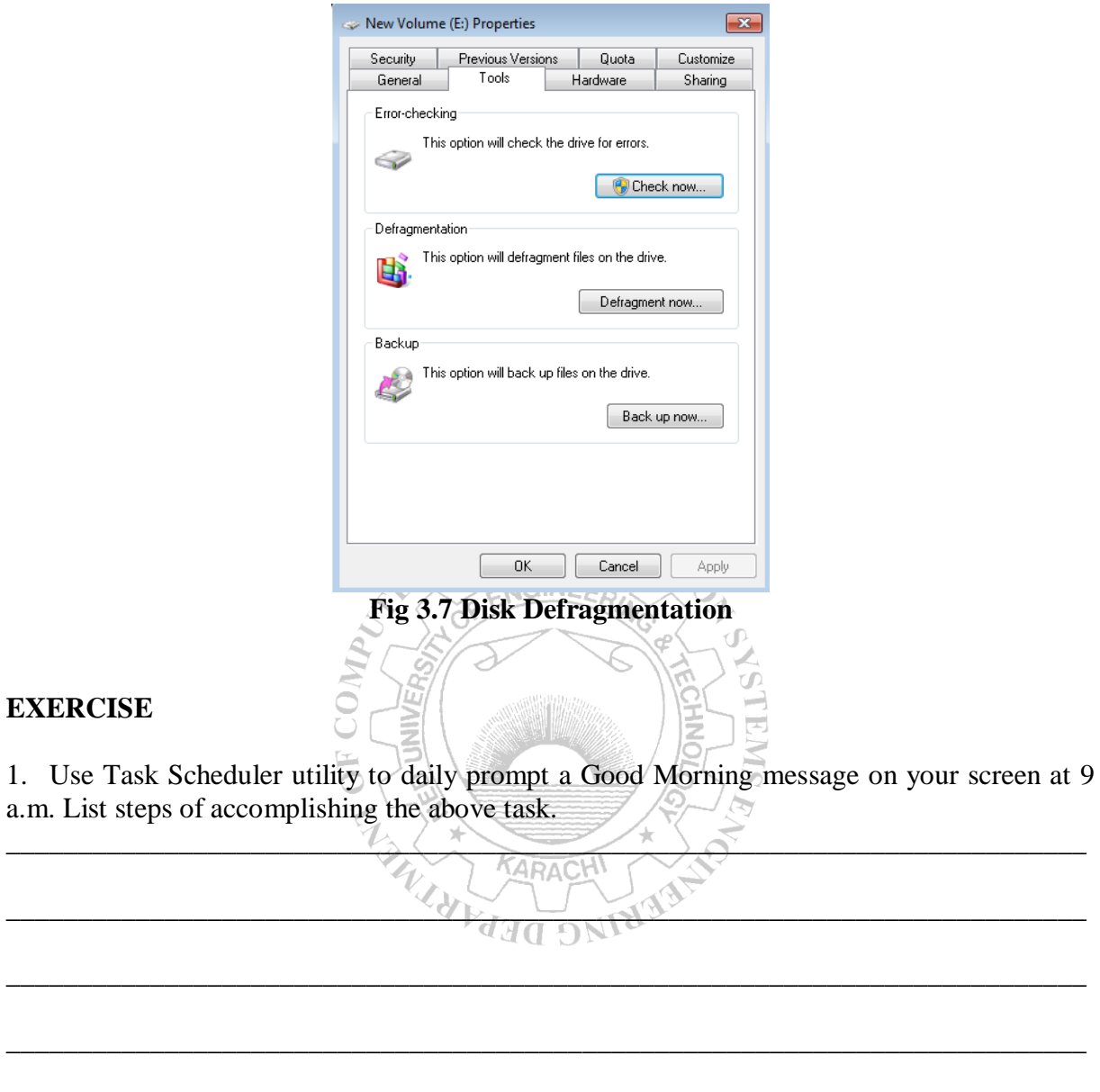

2. Your computer is giving warning for low disk space that means your containing the operating system software does not have enough space to ensure reliable system operations List various ways by which you can increase your disk space.

\_\_\_\_\_\_\_\_\_\_\_\_\_\_\_\_\_\_\_\_\_\_\_\_\_\_\_\_\_\_\_\_\_\_\_\_\_\_\_\_\_\_\_\_\_\_\_\_\_\_\_\_\_\_\_\_

\_\_\_\_\_\_\_\_\_\_\_\_\_\_\_\_\_\_\_\_\_\_\_\_\_\_\_\_\_\_\_\_\_\_\_\_\_\_\_\_\_\_\_\_\_\_\_\_\_\_\_\_\_\_\_\_

\_\_\_\_\_\_\_\_\_\_\_\_\_\_\_\_\_\_\_\_\_\_\_\_\_\_\_\_\_\_\_\_\_\_\_\_\_\_\_\_\_\_\_\_\_\_\_\_\_\_\_\_\_\_\_\_\_\_\_\_\_\_\_\_\_\_\_\_\_\_\_\_\_\_\_

\_\_\_\_\_\_\_\_\_\_\_\_\_\_\_\_\_\_\_\_\_\_\_\_\_\_\_\_\_\_\_\_\_\_\_\_\_\_\_\_\_\_\_\_\_\_\_\_\_\_\_\_\_\_\_\_\_\_\_\_\_\_\_\_\_\_\_\_\_\_\_\_\_\_\_

\_\_\_\_\_\_\_\_\_\_\_\_\_\_\_\_\_\_\_\_\_\_\_\_\_\_\_\_\_\_\_\_\_\_\_\_\_\_\_\_\_\_\_\_\_\_\_\_\_\_\_\_\_\_\_\_\_\_\_\_\_\_\_\_\_\_\_\_\_\_\_\_\_\_\_

\_\_\_\_\_\_\_\_\_\_\_\_\_\_\_\_\_\_\_\_\_\_\_\_\_\_\_\_\_\_\_\_\_\_\_\_\_\_\_\_\_\_\_\_\_\_\_\_\_\_\_\_\_\_\_\_

\_\_\_\_\_\_\_\_\_\_\_\_\_\_\_\_\_\_\_\_\_\_\_\_\_\_\_\_\_\_\_\_\_\_\_\_\_\_\_\_\_\_\_\_\_\_\_\_\_\_\_\_\_\_\_\_

\_\_\_\_\_\_\_\_\_\_\_\_\_\_\_\_\_\_\_\_\_\_\_\_\_\_\_\_\_\_\_\_\_\_\_\_\_\_\_\_\_\_\_\_\_\_\_\_\_\_\_\_\_\_\_\_

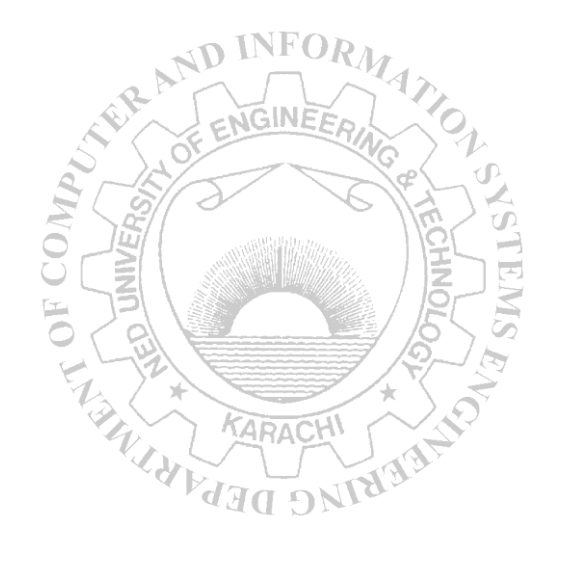

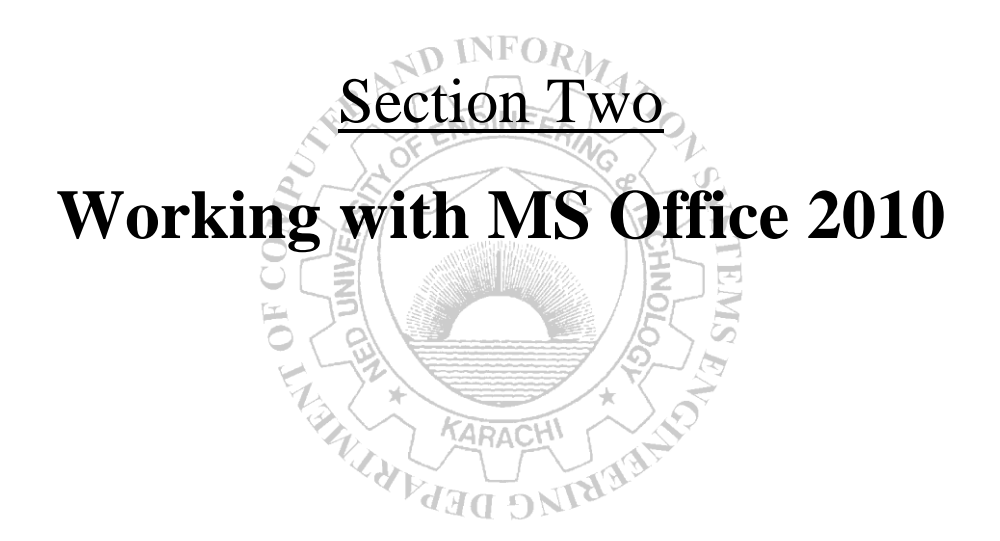

# **Lab Session 04**

### **OBJECT**

#### *Learning basics of Microsoft Word*

### **WORD PROCESSING CONCEPTS**

Microsoft Word is designed to be user friendly. So, the MS Word often has more than one way to achieve much the same thing.

To start a document, type the first few paragraphs of text. Don't worry yet about formatting or fonts or making text bold.

Obviously the text we have on the screen so far isn't what we have in mind for a nicely formatted document. We need to make the Title and the Headings large and bold. And, we need space after the paragraphs. We need colors, pictures, diagrams etc. in a nicely formatted document.

To achieve that, you can use formatting options discussed below.

#### **Case Changing**

To change case, select the text whose case to be changed; Press Shift+F3 to change the case. Each time F3 is pressed the user will toggle through three options: UPPERCASE, lowercase, and Title Case.

**KARACHI** 

#### **Indentation**

To indent both the left and right sides of the paragraph, position the insertion point in the paragraph to be indented, or select multiple paragraphs to indent; Choose Page Layout, type or select a value in the Left and then the Right indentation text boxes. You can also increase or decrease the indentation by clicking on the up and down arrows beside the text boxes.

#### **Text Alignment**

Word automatically aligns text on the left margin (horizontal alignment) and to the top margin (vertical alignment). The user can choose to change the alignment to center, right, full justified, or back to left.

To change horizontal alignment, select the paragraph(s) to be changed; Press Ctrl+L (Left), Ctrl+E (Center), Ctrl+R (Right), or Ctrl+J (Justify) to change the alignment of the paragraph accordingly (or use the Align Left, Center, Align Right, or Justify buttons on the Standard toolbar).

To change vertical alignment, move the insertion point inside the section where the text is to be aligned; Choose Page Layout, Align. Select Center, Justify, or Top to change alignment.

#### **Borders, Lines, and Shading**

For a finished look, the user can add borders and shading to the documents. Just select the paragraph(s) to apply a border or shading to, then choose Insert, Table and click on Insert Table. In the title bar, there appears a Table Tools box. Click on this box. Click on Border and then on Border and Shading. Then click the desired line style; Click the Line Weight button, then click the line weight to be used; Click the drop-down arrow on the Borders button, then click the type of border to be applied; Click the drop-down arrow on the Shading Color button to display the palette of gray percent and colors, then click the percent of gray or color button.

#### **Columns**

To create columns of equal width, choose Page Layout; Select the text (or to format the entire document with columns, select the document); On the Standard toolbar, click the Columns button; Drag the pointer to select the number of columns needed. To remove columns, select the text for the columns to be removed; Click the Columns button on the Standard toolbar and select one column.

ND INFORM

#### **Drop Cap**

A drop cap is large capital letters of the first word that is set into a paragraph to add visual interest. Just select the first letter, word, or section of the paragraph to be formatted with a drop cap; Choose Insert, Drop Cap; Select Dropped or In Margin; In the Drop Cap Options section, select the Font from the drop-down list, and increase or decrease the Lines to Drop if the default of three lines is not to be used; If the distance of the text from the drop cap is to be changed, use the increment buttons on the Distance from Text option, then choose OK. To remove drop caps, click the drop caps text, choose Drop Cap, click the None option in the Position section of the dialog box, then choose OK.

**ARACHI** 

#### **Customizing Paragraph Spacing**

The user can customize the paragraph spacing in Word for the spacing between paragraphs and the spacing between the lines in specified paragraphs. To do this, place the insertion point in the paragraph to be modified, or highlight all of the contiguous paragraphs to be changed and right click on it; Choose Paragraph to display the dialog box, then click the Indents and Spacing tab if it is not active; In the Spacing section, select Before and After and change the value(s) in the text box to increase or decrease by points the number of lines before or after a paragraph (6 points  $= 1$  line); To change the line spacing within paragraphs, select the drop-down arrow for the Line Spacing list box, then select one of these options: 1.5 lines, Double, At least, Exactly, or Multiple; If one of the last three options is chosen, enter a number in the At text box. When finished, choose OK.

#### **Changing Default Tabs**

To change default tabs, click on the small arrow in the bottom right of Paragraph portion to display the dialog box. Click on the Tabs button in the dialog box. In the Tabs dialog box; To change the default tab stops to a different setting, click in the Default Tab Stops field and enter the new value, for example enter .25". Tab stops will be set every quarter inch based on

these settings; Click OK to close the dialog box and apply the new tab stops settings to the Ruler.

#### **Inserting Special Characters**

To insert special characters, place the insertion point at the point in the paragraph where a symbol or special character is to be placed; Choose Insert, Symbol to display the Symbol dialog box. Click the Symbols tab to select a symbol, or click the Special Characters tab to select a special character; On the Symbols tab, select the font set that contains the symbol to be inserted in the document in the Font drop-down list box. To view a symbol in the displayed table, click the symbol. The symbol is then displayed in an enlarged and highlighted view; To insert a symbol or special character, click the item to be inserted, then click the Insert button. Click the Close button to close the dialog box and return to the document.

#### **Zooming the Document Display**

Zooms customizes the on screen size of the document in a way the user wants to view it. However, zoom setting does not affect the actual formatting of the document. To adjust zooming option, click View, Zoom; In the drop-down list, select the zoom percentage to be used. The document display changes to the zoom percentage selected; If the required zoom percentage is not in the list, type the percent in the text box part of the Zoom button and press Enter.

#### **Creating Custom Colors/Gradients/Textures**

To create custom colors, right click on the graphic element to be colored. Along with the shortcut menu appears the Drawing toolbar. Then click the drop-down arrow of the Fill Color or Line Color button and select More Fill Colors to open the Colors dialog box; Click the Custom tab at the top of the Colors dialog box. Set desired color. For gradient settings, in the drop-down arrow beside the Fill Color button, select Gradient at the bottom of the color palette instead of More Fill Colors. Click the Gradient tab and make desired settings. Texture tab can also be selected to apply designs to the objects.

#### **Inserting Clip Art/AutoShapes/Pictures/WordArt**

To insert a Clip Art/ AutoShape, Picture or WordArt, position the insertion point in the document where the image is to be appeared. Choose Insert and then the desired option. Related dialog box appears, then make required selections. The inserted object can be customized in a number of ways. The user can change colors of the image, edit, reposition and resize them.

There are two ways to rotate or flip the inserted object. One is to right click on the object and then choose Format Picture/Shape. Then click on the 3-D Rotation button. From here, the desired rotation in the x, y and z axes may be chosen. The other gives access to that same tool and to the commands Rotate Left, Rotate Right, Flip Horizontal, and Flip Vertical. To do this, click the object to be adjusted choose Page Layout, click on Rotate and then choose the desired option.

These commands automatically execute. If Free Rotate is chosen (if we bring the cursor on the small green circle that appears above any object when we select it, this gives the free

#### **Introduction to Computing****Lab Session 04**

*NED University of Engineering & Technology – Department of Computer & Information Systems Engineering*

rotate option) continue with the following steps; Move the pointer over the rotate handle and, when it assumes the shape of the rotate tool icon, hold down the right mouse button; The pointer changes to four circling arrows. Drag right or left. While dragging, a dotted outline indicates where the object would be if the mouse button is released; until the object is deselected it can be continuously rotated, even if the mouse button has been released. Place the pointer over a circle handle, hold down the mouse button and continue to rotate. Release the mouse button when the object is rotated to the desired position, and click outside the object to deselect it.

#### **Creating Headers and Footers**

Headers and footers contain information repeated at the top or bottom of the pages in a document. To set Header and Footer, with the document open, choose Insert, then click on Header or Footer. Choose the desired format from the drop down list. The Header pane is displayed in the document; Type and format the information for the header; To include the Page Number, Number of Pages, or current Date or Time, click the corresponding button on the Header and Footer toolbar; To create a footer, click the Go to Footer Button on the toolbar and type and format the footer just as was done for the header. Click Close Header & Footer button to return to the document. button to return to the document.

#### **Document Map**

The Document Map is a very functional way to move quickly through long or online documents. To use Document Map, choose View, Navigation Pane. Use the mouse to click the heading or text in the Document Map pane to move to that section of the document; Click the arrow on the left of any heading to expand or collapse the headings; To adjust the size of the Navigation pane, move the mouse pointer onto the right edge of the pane so the pointer changes to a resizing pointer, then click and drag the edge to the left or right. To use the keyboard, press F6 to move to the Navigation pane. Arrow keys and the Enter key will move to the desired location in the document.

#### **Drawing Tables**

Drawing a table allows the user to place the rows and columns where he wants them. To create a table, click the Tables and Borders button to bring up the Tables and Borders toolbar and change the mouse pointer to a pencil; Drag the mouse pointer from one corner of the new table to the opposite corner to create the rectangle outline for the table; If a line is to be removed, click the Eraser button on the Tables and Borders toolbar and drag across the line.

If the user needs the data from a table, he may (rarely) want to convert the table to text with some sort of separator between the data for the former columns. To do this, select the entire table by positioning the mouse directly at the left top of the table until the pointer changes to a four directional arrow and then click it. A Table toolbar appears at the top of the document window. In the Layout tab, choose Convert to Text. Choose to separate the text with Paragraph Marks, Tabs, Commas, or type a new character in the Other text box; then choose OK. Similarly the user may want to convert the lines of text into a table. To do this, select the rows of tabbed text to be converted; Choose Insert, click on Table and then choose Insert Table.

#### **Introduction to Computing****Lab Session 04**

*NED University of Engineering & Technology – Department of Computer & Information Systems Engineering*

The cells of the table can be edited and formatted, like moving and copying cells, splitting and merging cells, adjusting row and column spacing/width, inserting and deleting rows and columns, by selecting appropriate options from the menu that appears on right clicking the table or the selected cells.

### **EXERCISES**

• Write a report on any topic of your choice to show the maximum usage of Formatting features provided by MS Word.

#### **Attach the colored printout here.**

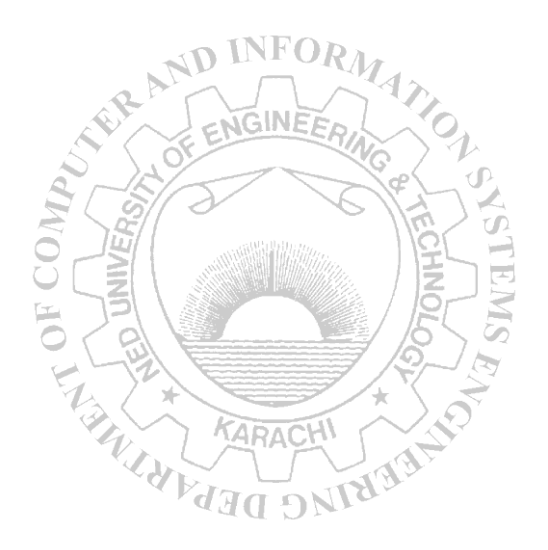

# **Lab Session 05**

### **OBJECT**

#### *Exploring the advanced features of Microsoft Word*

### **WORD PROCESSING CONCEPTS**

#### **Paragraphs: Formatting Line and Page Breaks**

The user would not want to have one line of a paragraph appear on the bottom or top of a page alone. This is Widow and Orphan control. Select the paragraph that you want to prevent from breaking onto two pages. On the Page Layout tab, click the Paragraph Dialog Box Launcher, and then click the Line and Page Breaks tab. Select the Keep lines together check box. Keep with Next will prevent a page break between the selected paragraph and the following paragraph. Page Break Before will insert a manual page break before the selected paragraph.

To insert page breaks, position the insertion point anywhere within the paragraph to be formatted, and choose Insert, and then click on Page Break.

#### **Sections Breaks**

Section breaks are important when the user need to apply different formatting choices to different parts of the document. To insert Section Breaks, position the insertion point where the section break is required, and then On the Page Layout tab, in the Page Setup group, click Breaks. Click the type of section break that you want to use. Different options are: Next Pageto start section at the top of the next page in the document; Continuous-to start section at the insertion point (for varying columns on one page); Even Page-to start section on next evennumbered page in the document (most often a left-facing page); Odd Page-to start section on next odd-numbered page in the document (most often a right-facing page).

Use the Continuous section break to balance columns on a page. Insert the break at the end of a document that is divided into columns where the last column does not fill to the end of the page.

To remove Section Breaks, press Ctrl+H to issue the Replace command, and then choose the More button to expand the Find and Replace dialog box; With the insertion point in the Find What text box, choose the Special button, and then select Section Break at the bottom of the list. Do not put anything in the Replace With text box; Choose Find Next to find the next section break. The section break is selected behind the dialog box. Continue searching by choosing the Find Next button, or remove this section break by choosing the Replace button; If all the section breaks are to be replaced, choose the Replace  $\Delta$ ll button. Word will tell how many replacements were made; then choose the OK button and Close to return to the document.

#### **Inserting Page Numbers**

To insert page numbers, choose Insert, Page Numbers to display the list box, select Bottom of Page (Footer), or Top of Page (Header) and choose from the given options to align the page number horizontally on the page; in the Header & Footer Toolbar Select the Different First Page check box if a page number is not to appear on the first page of the document or there is any other formatting required for the first page; To change format options, choose the Format Page Number button and select from the options on the Page Number Format dialog box; Choose OK to return to the Page Numbers dialog box, and then choose OK or Close to return to the document and save and apply the changes.

Page numbering is continues throughout the entire document. There may be instances where the user need to number sections differently. For example, he may want to start each section with page 1. For this, divide the document into sections by inserting section breaks, and then position the insertion point in the section to apply unique numbering. Choose Insert, Page Numbers, and then choose the Format Page Number button. Make any changes to the options on the Page Number Format dialog box. To restart numbering for this section, in the Page Numbering section of the dialog box, click the Start At option and type or select the starting page number. Then choose OK to return to the document. Like page numbers, Headers and Footers also can be made different for different section.

ENGINEER

#### **Page Setup**

Changing the default page layout formatting enables the user to choose whether the headers and footers are the same throughout the document, or change from odd page to even page. To change layout, select the header or footer to be formatted. This makes a toolbar appear at the top of the document window. Click one of the options: Different Odd and Even or Different First Page, depending on the needs for the headers and footers in the document; Select the Header/Footer drop-down arrow to choose between Top, Center, or Justified.

To change margins, choose Page Layout. Click on the Margins drop down arrow, either select or type in the margins for all sides in Custom Margins, including the From Edge settings for the Header and Footer in the Layout tab.; If the user will be binding the document and want the inside margin to remain constant, click Mirror Margins to toggle that feature on and off; In the Apply To box, indicate to what portion of the document these changes are to be applied; When finished, choose OK. The default measurement units for margins are inches. To change units, choose File, click Options. Click Advanced tab. In the Display section, change the unit in the show measurement in units of text box.

Paper size can also be changed. To change paper size, choose Page Layout and click on Size. Select an appropriate paper size from the drop down list; If the paper measurements are not included in the Paper Size box, type in the appropriate measurements in the Width and Height text boxes given in the Paper tab in the dialog box when we click on More paper sizes. In the Apply To box, indicate to what portion of the document these changes are to be applied; when finished, choose OK.

The Paper Source tab tells the printer where to go to get the first page of a document and then where to go to get all subsequent pages. To choose paper source, on the same dialog box, select the Paper Source tab; In the First Page list box, select the location or source for the

paper of the first page of each document for the printer; In the Other Pages list box, select the location or source for the paper of all subsequent pages for the printer; In the Apply To box, indicate to what portion of the document these changes are to be applied; When finished, choose OK.

#### **Creating Bookmarks**

A bookmark is a named marker for a block of text, an entire table or a graphic, a cell or range of cells in a table, or simply a position in a document. First enter a bookmark where it is wanted, then the user can move to it or cite it as a reference in a field or formula. To create a book mark, click in the document at the location where the bookmark is to be inserted, or select the text or graphic to be named; Choose Insert, Bookmark to display the Bookmark dialog box; enter the new bookmark name in the Bookmark Name text box. The user can also select an existing bookmark name from the list, and Word moves the bookmark from its existing location to the place selected; Click the Add button to add the bookmark to the bookmark list and close the dialog box.

To delete a book mark, choose Insert, Bookmark; Select the name of the bookmark to be deleted from the Bookmark Name list box; Click the Delete button. The selected bookmark name is removed from the list box and the document; Click the Close button to close the dialog box and return to the document.

#### **Hyperlinks**

The user can create a link that jumps to a document, also called a page, on his computer and on a network or intranet. Two types of hyperlinks can be created: one that jumps to a bookmark in the same document and another that jumps to a URL.

First type is for named locations. Named locations can be in the same document the user is working with (an internal link), or in a different document (an external link). The named location targets a Bookmark inserted at the position to be jumped to within a document. To do this, use the Insert Hyperlink button on the Standard toolbar to open the Insert Hyperlink dialog box; choose either Place in this document or Existing File or Webpage button. Locate the Word document containing the Bookmark this link is to jump to. The user can also jump to a named range in Excel, a database object, or a specific PowerPoint slide; choose OK to confirm the choice or Cancel to negate it.

Second type is for URLs and other links. For this **c**lick the Insert Hyperlink button on the Standard toolbar to open the Insert Hyperlink dialog box; click on the Browse the Web or Browse for File button to locate and select the document. The path and document name are automatically entered in the Address text box; choose OK to confirm the choice or Cancel to negate it.

#### **Mail Merge**

If the user is sending many documents, mail merge can save lots of time. The user can design a form that prints multiple labels on a page similar to the way he designs a form letter.

#### **Introduction to Computing****Lab Session 05**

*NED University of Engineering & Technology – Department of Computer & Information Systems Engineering*

• Creating Main Document - A main document is a letter, envelope, or other document that has text that the user wants to appear on every merge, and codes that will be replaced with entries from a data source of names and addresses.

To create the main document, open a new blank document window. Then choose Mailings, Mail Merge. In the drop down list select the Step by step Mail Merge Wizard to display the Mail Merge Helper. Select the document type under Step 1; then select the starting document.

The wizard now asks to select recipients **(**data source-a location for names and addresses). Now there are two ways to get the data source. Either select from existing data sources or create a new list.

• Opening a Existing List - The existing data source could be a Word document, an Excel document, an Access database or query, a dBASE file, or even a FoxPro file, as well as many others. For this, select the Use an existing list option and then browse. Word can read many different data source formats. Choose the drop-down arrow on the Files of Type list to select the file type for the data source; Navigate in the Look In list to find the drive and folder where the data source file is stored. Select the file and choose Open, or if available, click the MS Query button if a non-Word database is to be selected.

#### $\triangleleft$ D INFOR<sub>1</sub>

- Creating a New List If the user does not have a data source that contains list of names and addresses for the merge document, one can be created using the Type new list option and then click on Create. The New Address List dialog box is displayed; Scroll through the list of fields in the Field Names in Header Row list box to see commonly used field names provided by Word; Edit the list of field names using the Customize Fields button. The top-to-bottom order of the fields is the order the fields will be in for data entry in the data source. When finished, choose OK; Word displays the Save As dialog box. In the File Name box, enter a name for the data source document and choose Save.
- Inserting Fields Step four is to write the letter. The wizard helps to insert fields. Merge fields are the variable information that changes for each document. Position the insertion point where a merge field is to be appeared and then select the field from the list presented; Type any text or punctuation that is needed in the document and continue inserting merge fields where necessary.

#### **EXERCISES**

• Create a word document (Properly Formatted), using mail merge wizard, which produces individual information reports for a list of students in the form of a table, including their first name, last name, father's name, home address, phone number, email addresses, and home page address as hyperlinks (if any). Enter few sample records. Table should be properly formatted. Remember to include your name and roll number in the header field. Get a printout to be attached here, of the page that contains only field name and not any records. Also attach 1 sample report containing actual data.

#### **Attach the colored printout here.**

# **Lab Session 06**

### **OBJECT**

#### *Working with Microsoft Excel*

# **WORKING WITH SPREADSHEETS**

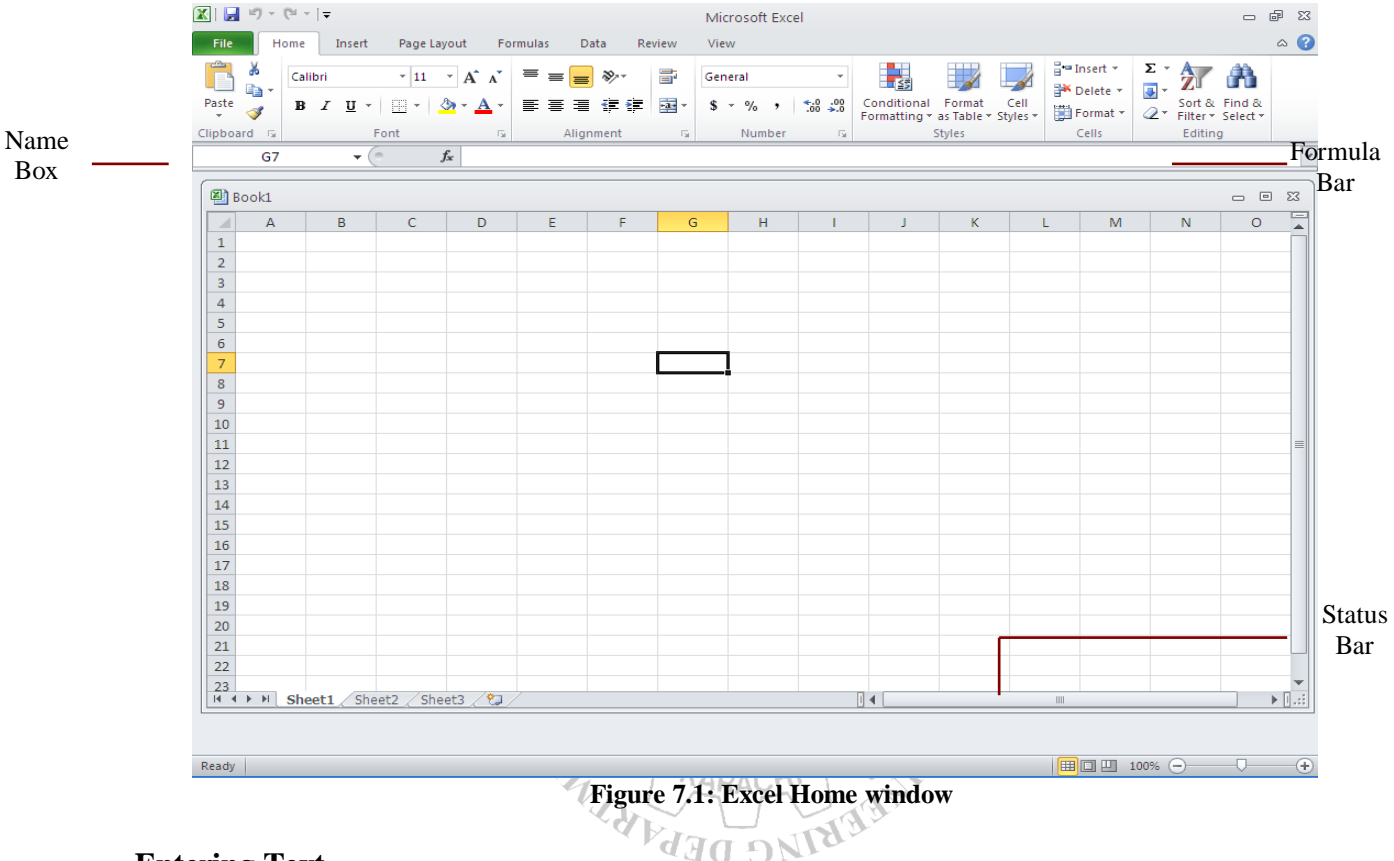

#### **Entering Text**

Text entries can include a combination of alphabetical characters, numbers, and symbols. By default, when text is entered in a cell, the text automatically aligns on the left side of the cell. Occasionally, a number may be entered as a text entry. To make Excel accept numbers as text, type an apostrophe (') followed by the number.

#### **Entering Numbers**

Numbers are constant values containing only the following characters: 0 1 2 3 4 5 6 7 8 9 + - ( ) , / \$ % . E e. User can enter integers, such as 24 or 973; decimal fractions, such as 908.37 or 0.72; integer fractions, such as 3 1/4 or 2/3; or scientific notation, such as 5.87137E+3. (See also "Entering: Text" and "Entering: Dates and Times.") . By default, the numbers automatically aligns on the right side of the cell.

To enter a fraction, type an integer, followed by a space, and then the fraction. If only the fractional part is to be entered, type a zero, a space, and then the fraction; otherwise Excel may interpret the entry as a date.

#### **Entering Data in a Selected Range**

To speed data entry, one can preselect the range in which data is entered. Then, the active cell will move automatically to another cell in the range after a specified key is pressed.

To enter data in selected range, select the range in which data is to be entered. The first cell in the selected range is active and appears with a white background; Type the data to be entered in the first cell; Press Enter to move down one cell, press Shift+Enter to move up one cell, press Tab to move right one cell, or press Shift+Tab to move left one cell.

#### **Entering Data Series**

Excel includes a feature named AutoFill, which enables the user to enter sequences of values automatically. AutoFill can be used for dates, months, years, positive and negative numbers, certain sequences such as Qtr 1, Qtr 2, and so on.

To fill a range with a sequence of numbers, enter the numbers in the first two cells of the range. (These two cells can be in the same column or the same row.) ; Select the two cells, then position the mouse pointer over the handle in the lower-right corner of the selected range; the pointer changes to a cross; Drag the cross to the end of the range to be filled with the sequence and release the mouse button; AutoFill completes the sequence of numbers.

#### **Entering Dates and Times**

To quickly enter the current date in a cell, select the cell and press Ctrl+; (semicolon). To enter the current time in a cell, press Ctrl+: (colon). The date and time can be combined in a single cell by separating the date and time with a space.

To manually enter a date or time, enter the date into the cell using any of these formats: 11/6/97, 6-Nov-97, 6-Nov, Nov-97; or, enter the time into the cell using any of these formats: 21:41, 21:41:35, 9:41 PM, 9:41:35 PM. For any other styles, Excel will format the number using one of the formats listed above. If Excel does not recognize the entry as a valid date or time format, the entry is treated as text and, in an unformatted cell, aligns it to the left.

#### **Selecting Multiple Ranges/Worksheets**

While working in Excel, more than one range of data can also be selected. Instead of selecting ranges individually and formatting them, all ranges can be formatted at once.

To select multiple ranges, select the first range of cells; Hold down the Ctrl key; then click and drag to select the next range of cells; Repeat Step 2 until all the desired ranges are selected.

Complete Worksheet(s) can also be selected, if the user wants to group the worksheets and perform actions on all selected worksheets.

To select a worksheet in the current workbook, click the sheet tab. The worksheet displays; If all cells are to be selected in the current worksheet, click the rectangle that appears at top left
*NED University of Engineering & Technology – Department of Computer & Information Systems Engineering*

corner, at the intersection of the row headers and column headers; To select multiple Worksheets, hold down the Ctrl key; then repeat the above steps.

#### **Hiding Gridlines/ Row and Column Headings**

The user can hide the worksheet gridlines (and other screen elements) to make the display appear less like a spreadsheet and more like a graphic or paper display. Hiding the on-screen gridlines also gives a better appearance to data-entry forms and on-screen reports.

To turn the worksheet gridlines off, choose Page Layout, clear the Gridlines check box.

There are other parts of the Excel worksheet that can be hidden from view. These options appear on the Page Layout tab.

#### **Hiding Worksheets/Workbooks**

The user may want to hide a worksheet in a shared workbook so that others will not see the worksheet.

To hide a Worksheet, right click the on sheet tab for the worksheet to be hidden; Choose Hide. To restore the worksheet, right click the on any sheet tab, choose Unhide. In the Unhide dialog box, select the name of the worksheet to be displayed; then click OK.

To hide a Workbook, the mouse pointer in the workbook to be hidden, choose View, Hide. To restore the workbook, choose View, Unhide. In the Unhide dialog box, select the name of the workbook to be displayed; then click OK.

#### **Hiding Columns and Rows**

The user can hide columns/rows temporarily so that they do not print or appear on-screen. Hiding columns or rows doesn't affect the results of formulas that refer to hidden cells. To hide column/row, right-click the column heading of the column to be hidden, or right-click the row heading of the row to be hidden; from the shortcut menu, choose Hide.

#### **Windows Freezing Worksheet Panes**

Excel enables the user to freeze the window pane at selected rows and columns so that they remain on-screen as he scrolls through large worksheets. To freeze Worksheet panes, position the cell pointer at the intersection of the row and column that is to be remained on-screen while moving through the worksheet; Choose View, Freeze Panes. To unfreeze the window pane, choose View, Freeze Panes, Unfreeze Panes.

#### **Inserting and Deleting Columns/Rows**

As the user edits worksheet, he may need to insert or delete entire columns/rows in the worksheet. If a column/row is to be inserted, select the column/row header of the column/row to be move to the right when the new column/row is inserted; or, if deleting a column/row, select the column/row header of the column/row to be deleted; To insert a column, on the

Home tab, choose Insert, Insert Sheet Columns/Insert Sheet Rows; or, to delete the selected column/row, choose Delete.

#### **Inserting Worksheets**

New worksheets can be easily inserted (as many as 255 total) at any time. To insert a Worksheet, open the workbook to which a new worksheet is to be added; Choose Insert, Sheet. The new worksheet is inserted just before the current worksheet; Drag the sheet tab of the new worksheet to where the worksheet is to be appeared.

The default number of worksheets that appears in a new workbook can also be changed. Choose File, Options; then click the General tab. In the Include this many sheets text box, type the number of worksheets to be contained in new workbooks; then click OK.

#### **Naming Worksheets**

The user can also assign his descriptive name of up to 31 characters to each worksheet. The characters  $\wedge$ : ? \* [  $\ge$  cannot be used in the names. To name a Worksheet, double-click the sheet tab for the worksheet to be renamed; Type the new name for the worksheet and press Enter.

#### **Rotating Text**

In Excel, the default orientation for text is horizontal, reading left to right. Text can also be rotated to any direction. This can be used for vertical titles for reports or to label the sides of charts, tables, or drawings.

To rotate text, select the cell or range containing data to be rotated. Choose Format, Cells; then click the Alignment tab; In the Orientation area, drag the pointer in the second box up or down to change the orientation of the text (as displayed in the Orientation preview box); or, specify a value in the Degrees box between 90 and -90 degrees. Then click OK. Or, select the cell or range containing data to be rotated. In the Home tab, Alignment portion, choose the Orientation button. Select the desired option.

#### **Shrinking Text to fit in a Cell**

If the user needs to fit text in a cell without widening the column containing the text, he can shrink the size of the text by using the Shrink to Fit alignment option.

Select the cell or range containing data to be shrunk and right click on it. Choose Format, then click the Alignment tab; Select the Shrink to Fit option; then click OK.

#### **Wrapping Text in a Cell**

For long text entry in a cell, Excel can wrap the text so that it forms a paragraph that fits inside that cell by increasing cell's height to accommodate multiple lines of text. Select the cell or range containing data to be wrapped. Choose Format, then click the Alignment tab; Select the Wrap Text option; then click OK.

#### **Charts/Graphs**

Microsoft Excel no longer provides the chart wizard. Instead, you can create a basic chart by clicking the chart type that you want on the Insert tab in the Charts group. To create a chart that displays the details that you want, you can then continue with the next steps of the following step-by-step process. A chart has many elements. Some of these elements are displayed by default, others can be added as needed. You can change the display of the chart elements by moving them to other locations in the chart, resizing them, or by changing the format. You can also remove chart elements that you do not want to display. Instead of manually adding or changing chart elements or formatting the chart, you can quickly apply a predefined chart layout and chart style to your chart.

#### **Conditional Formatting**

By applying conditional formatting to your data, you can quickly identify variances in a range of values with a quick glance.

To apply conditional Formatting go to the Home tab, in the Styles group, click the arrow next to Conditional Formatting, and then click Color Scales. Hover over the color scale icons to see a preview of the data with conditional formatting applied. In a three-color scale, the top color represents higher values, the middle color represents the medium values, and the bottom color represents the lower values.

Now experiment with the conditional formatting's available styles. After you have applied a style, select your data, click Conditional formatting on the ribbon, and then click manage rules to manually fine tune your rules and formatting.

## **EXERCISE**

Design a fruit name puzzle as given below. It has four fruit names. Mango, Apple, Pineapple, and Orange. BLING DEPAP

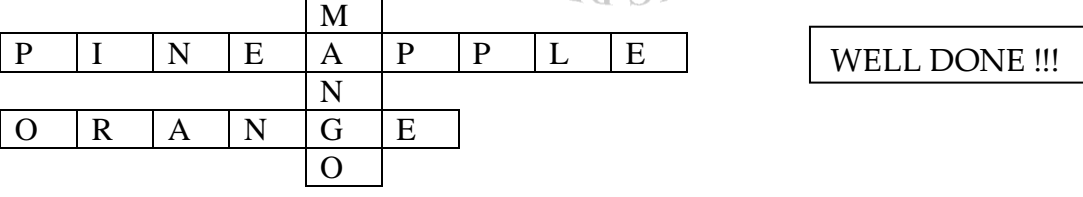

For a user the puzzle will be blank. Enter Hints for solving the Puzzle. A box will contain the text "Keep Trying" if the puzzle is unsolved or incorrectly solved. If the user solve puzzle correctly then this box contains "WELL DONE !!!". If the user enters correct alphabet it should be highlighted as BLUE. If the user enters wrong alphabet it should be highlighted as RED. Format your work accordingly.

Hint: Use Conditional Formatting.

#### **Attach the colored printout here.**

# **Lab Session 07**

#### **OBJECT**

#### *Working with formulas and functions in Microsoft Excel*

#### **Entering Formulas**

Formulas enable the user to perform calculations by using values in the worksheet. Arithmetic operators that can be used in formulas include **+** for addition, - for subtraction, \* for multiplication,  $\ell$  for division,  $\%$  for percentage, and  $\land$  for exponentiation. For example:  $=a1+b1$  adds the contents of a1 and b1 in the cell where the formula is typed.

To fill the same formula in multiple cells, select the adjacent cells or ranges to be filled; With the range(s) still selected, type the formula or value in the active cell; Press Ctrl+Enter (rather than just Enter) to enter the formula or value.

To reference cells in other Worksheets, select the cell where the formula is to be appeared , and type an equal sign (**=**) to start the formula; Click the sheet tab containing the cell to be referenced in the formula; Select the cell or range to be referred to. The complete reference appears in the formula bar; Finish the rest of the formula; then press Enter to complete the formula.

Excel also provides functions like SUM, AVERAGE, etc. Select the cell where the function is to be appeared, and type an equal sign (**=**) to start the function; Type the function name (such as SUM, AVERAGE, etc) and a left parenthesis; Select the range of cells for the argument and press Enter. Excel automatically adds the closing parenthesis and enters the function. References to columns or rows can also be entered manually, using comas (,) for separation. If colon (:) is used between two references then, it acts as range operator, which produces one reference to all the cells between two references, including the two reference. Following are some of the most commonly used formula.

- SUM: Adds all the numbers in a range of cells. *Syntax:* =SUM(number1, number2, .....)
- AVERAGE: Returns the average (arithmetic mean) of the arguments. *Syntax:* =AVERAGE(number1, number2, …..)
- COUNT: Counts the number of cells that contain numbers and numbers within the list of arguments. *Syntax:* = COUNT(value1, value2, .....)
- COUNTA: Counts the number of cells that are not empty and the values within the list of arguments. *Syntax:* = COUNTA(value1, value2, .....)
- PRODUCT: Multiplies all the numbers given as arguments and returns the product.

*Syntax:* =PRODUCT (number1, number2, .....)

SUMIF: Adds the cells specified by a given criteria.

*Syntax:* SUMIF (range, criteria, sum\_range)

Where 'Range' is the range of cells to be evaluated according to the given criteria. 'Criteria' is the criteria in the form of a number, expression, or text that defines which cells will be added. 'Sum\_range' are the actual cells to sum. The cells in sum\_range are summed only if their corresponding cells in range match the criteria. If sum\_range is omitted, the cells in range are summed.

For example: Suppose B1:B4 contain the values 100, 200, 300, and 400 respectively. C1:C4 contains 1, 4, 6, and 2 respectively. Now the expression SUMIF (B1:B4,">275", C1:C4) will add 6 and 2 as there corresponding values in cells B3 and B4 are greater than 275. Hence the result will be 8. If sum\_range argument is omitted then the result becomes 700.

- FACT: gives factorial of a number Syntax: FACT (num)
- Large: returns kth largest value Syntax: Large (Array, K)
- SMALL: returns kth smallest value Syntax: small (array, k)
- Ceiling: returns nearest kth value integer

#### **Formulas: Absolute, Relative, and Mixed Cell References**

When a cell contains a formula with references to other cells, several methods can be used to handle those references. VARIA DNIE

Excel normally uses relative references for cell addresses in a formula, unless specified otherwise. When relative references are used, the cell references in a formula automatically adjust after the formula is copied to another cell or range. If cell B10 contains the formula  $=$ sum( $B3:B9$ ), for example, and user copies this formula from cell B10 to cell C10, the new formula in cell C10 automatically adjusts to read  $=$ sum ( $C3:C9$ ).

To prevent a cell reference in a formula from changing when that formula is copied to another cell or range, use an absolute reference. Absolute references can be indicated by typing a dollar sign (\$) in front of the column letter and the row number. In a sales worksheet, for example, if the user have a column of formulas that multiply a value by the commission percentage located in cell D7, he could use \$D\$7 to refer to that percentage in the first cell; then copy the formula down the column.

Combinations of these two types of references called mixed references can also be used. For example \$C3 prevents the column from changing, C\$3 adjusts the column to a new location but the row remains fixed when the formula is copied.

To use this, place the cell pointer in the cell where the formula is to be entered; To enter an absolute or mixed reference in a formula, type an equal sign (**=**) to start the formula (to enter a relative reference, just type the reference--no special treatment is needed). Then type or click the cell reference; Press F4 until the desired combination of dollar signs appears, and then type the arithmetic operator, such as a plus sign (+); Continue to type other values or cell references and operators as needed; then press Enter to complete the formula.

#### **Creating a Text String**

At times, the user may need to create a formula that joins the contents of two cells. Excel refers to this action as concatenation.

For example: If a worksheet includes first names in column B3 and last names in column C3, the user can enter a formula in a third column that joins the first name with the last name:  $=$ B3&" "&C3 where ampersand  $(\&)$  is the concatenation operator and ("") simply indicates a space between the two text strings.

#### **Displaying Formula Instead of Results**

**INFOR** From anywhere in the worksheet, choose Formulas, click the Show Formulas button. To display the results again, choose Formulas, click the Show Formulas button again. Press

Ctrl+ ' (the grave accent, usually located on the same key as the tilde character) to toggle between viewing results and formulas.

#### **Auto Calculate**

Select the range to be summed. The Calculate button in the status bar automatically displays the sum of the selected range (or right click the Auto Calculate button to see more functions); Right-click the Auto Calculate button in the status bar; From the pop-up menu that appears, select the function to be used, such as Average or Count. The result of the function selected appears in the status bar.

#### **Logical Functions**

The logical functions enable the user to add decision-making and logical tests to the worksheets. The IF statement is useful for testing conditions and making decisions based on a cell's contents. The AND and OR functions can test multiple criteria or test conditions for use in IF functions. The following examples show the use:

- $=$ AND(D15, G23<30) result is TRUE only when D15 is not zero and G23 is less than 30
- $=IF(AND(D17>10,D17<30), "Valid", "Invalid")$  returns Valid if the contents of cell D17 is greater than 10 and less than 30; otherwise the formula returns Invalid
- $=IF(NOT(OR(D17=10, D17=30))$ , "Not 10 or 30", "Contains 10 or 30") tests whether cell D17 contains the result 10 or 30 and produces the message  $Not 10$  or 30 when the cell does not contain either of those results; otherwise, the formula result is Contains 10 or 30

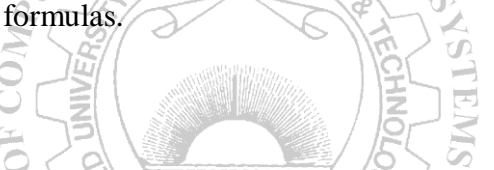

 $=IF(OR(D17=10, D17=30)$ , "Contains 10 or 30", "Not 10 or 30") tests whether cell D17 contains the result 10 or 30 and produces the message Contains 10 or 30 when it does; otherwise, the formula produces the message Not 10 or 30

### **Math and Trigonometric Functions**

Like logical functions, math and trigonometric functions can also be used in the Worksheets. Trigonometric functions use angles measured in radians.

Following are some examples:

- $=$ ABS(A10) returns 18 when cell A10 contains -18
- $\bullet$  =ACOS(0.5) returns 1.047198 (radians)
- =DEGREES(0.5)returns 28.64789 (degrees)
- $\bullet$  =LOG(12,3) returns 2.26186
- =ROUND(102.927,2) returns 102.93

## **Statistical Functions**

Similarly, statistical functions can als0 be used in the Worksheets. For example:

- $=$   $\text{COUNTIF}(\text{B1:B4}, \text{''}>100\text{''})$  returns 1 if the range B1:B4 contains the numbers 57, 102, 84, and 98
- $=$ MEDIAN(1,4,2,6,9) returns 4 GINEER
- $=$ MEDIAN(1,4,2,6,9,10) returns 5 (average of the two middle values, 4 and 6)

#### **Print Titles**

Page layout  $\rightarrow$  Print titles  $\rightarrow$  Rows to repeat at top  $\rightarrow$  \$1:\$n

# **EXERCISES**

1. Design a TEMPERATURE CONVERTER from Celsius to Fahrenheit and Fahrenheit to Celsius. Present the Converter with appropriate design. Formulas for conversion are as follows:

KARACH

$$
\begin{bmatrix} ^{\circ}C \end{bmatrix} = (\begin{bmatrix} ^{\circ}F \end{bmatrix} - 32) \cdot 5/9
$$

$$
\begin{bmatrix} ^{\circ}F \end{bmatrix} = \begin{bmatrix} ^{\circ}C \end{bmatrix} \cdot 9/5 + 32
$$

Also report the weather conditions as HOT if the temperature exceeds 35°C, WARM if the temperature is between 20°C to 35°C and COLD if the entered temperature is below 20°C.

1. Create a magic square puzzle as per given example below, the sum of all the numbers in a row must be equal, simultaneously the sum of all the numbers in a column must be equal, and the sum of diagonal numbers should also be equal:

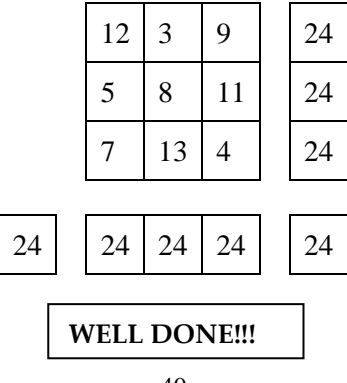

*NED University of Engineering & Technology – Department of Computer & Information Systems Engineering*

Take the input from the user in all the squares. For a user all the squares will be blank initially and the box given below will contain the text "KEEP TRYING" unless the user enters all correct entries. If user solves the puzzle correctly then a message "WELL DONE" appears below. Format your work accordingly.

#### **Attach the printed output.**

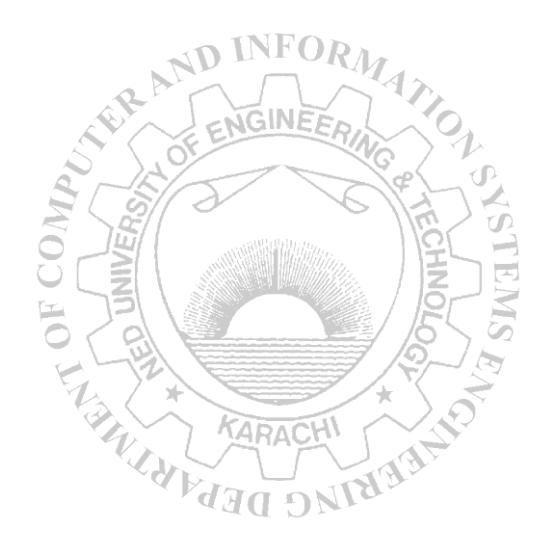

# **Lab Session 08**

### **OBJECT**

#### *Familiarization with the environment of Microsoft Power Point*

### **USING POWER POINT**

A user can communicate information better and more easily with a PowerPoint presentation. A presentation is a series of slides that a user creates by using PowerPoint. The more important the message, the clearer the presentation should be. Also for larger audience, the message must be easy to grasp.

The facilities PowerPoint provides are discussed below:

# **Creating a New Power Point Presentation**

*Presentation Type:* Open Power Point and you will be prompted by a dialog box with different choices. These choices are explained below. If Power Point is already open or this box does not appear, select *File|New* from the menu bar.

- *Blank Presentation:* Select Blank Presentation to build the presentation from scratch with no preset graphics or formatting.
- *Recent Templates:* This option shows all the templates used previously during the current session of your work.
- *Sample Templates:* This option provides templates and ideas for a variety of presentation types. Page through the wizard to select the required type.
- *Themes:* Power Point provides many templates with different backgrounds and text formatting to begin your presentation. Preview each design by highlighting the template name in the menu. Double click on the chosen design to open the required template.
- *My Template:* This option allows you to insert and/or create your own design template.
- *New from Existing:* This option lets you convert the older version power point files into the current version. Then you can save it with the new format by using the *File|Save*  option from the menu bar.

To open an existing Power Point presentation, select *File|Open* option from the menu bar. Select the folder in which the file is located from the Look in: drop-down menu and highlight the file on the list. Click Open to open the presentation.

#### **Screen Layout Views**

Power Point gives you three screen layouts for constructing or viewing your presentation. These can be selected by using the icons given in the bottom right corner, or you can go to the *View* menu and select these options from the Presentation View section.

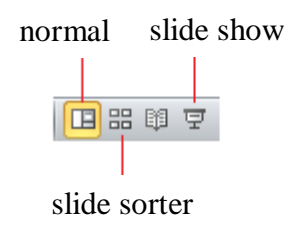

**Figure 8.1: Screen Views**

- *Normal View*: This screen is split into three sections showing the presentation window on the left, the slide in the main window, and notes at the bottom. The presentation window can further be viewed in two different ways:
	- o *Outline View:* The presentation outline is displayed on the majority of the screen with small windows for the slide and notes. This view is recommended for editing text.
	- o *Slide View:* The slide view displays each slide on the screen and is helpful for adding images, formatting text, and adding background styles.
- *Slide Sorter View:* A small image of each slide is displayed in Slide Sorter view. Slides can easily be ordered and sorted from this screen.

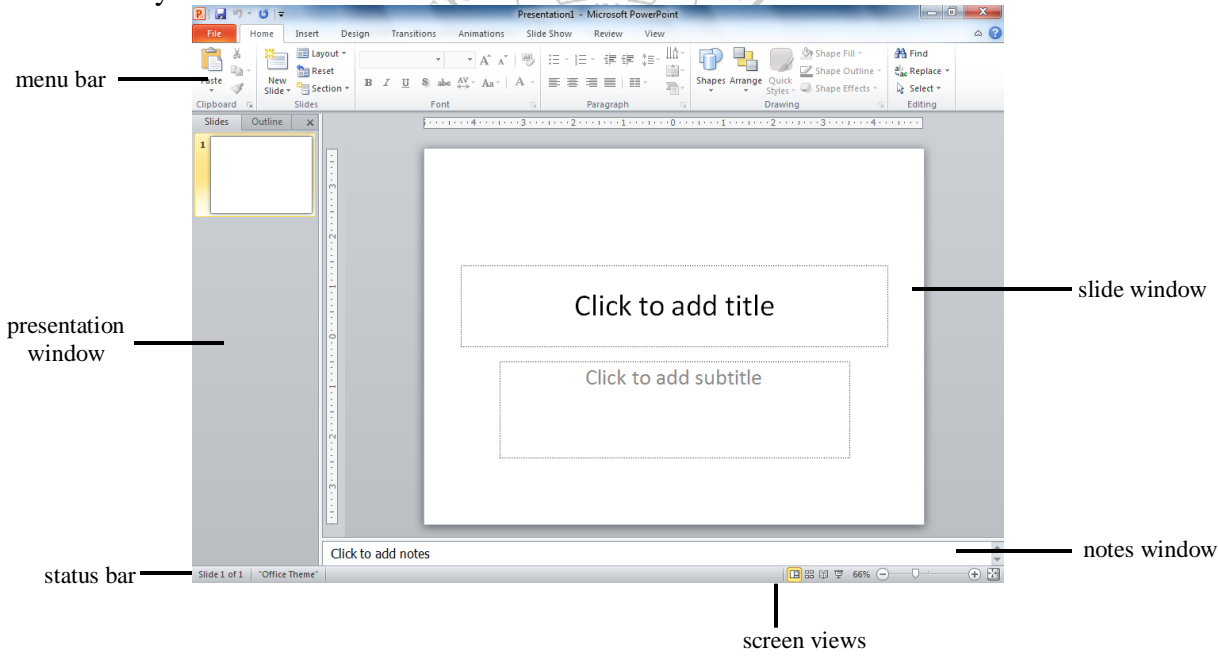

**Figure 8.2: The Power Point screen layout in Normal View**

Click the *Slide Show* button to view the full-screen slide show.

#### **Working with Slides**

*Insert a New Slide*  $\Box$ : In the Normal View, select the slide you want the new slide to appear after by clicking the slide's number. Select *Home|NewSlide* from the menu bar. Choose the page layout from the window.

*Applying a Design Template:* To add a design template or change the existing one, select *Design* menu, and choose the template from the given options in the Themes section. If you want to change the design of only one slide, then right click on the chosen theme and select 'Apply to Selected Slide' option.

*Changing Slide Layouts:* To change the layout template of the slide, select *Home|Layoutfrom the menu bar. Select one of the layout thumbnail images.* 

*Reordering Slides:* To reorder a slide in Slide Sorter View, simply click on the slide you wish to move and drag it to the new location. In Normal or Outline View, click the slide icon <sup>5</sup> Deside the number of the slide you want to move and drag the icon to a new location.

*Hide Slides:* If you do not want a slide to appear during the slide show, but do not want to delete the slide as it may be used later, the slide can be hidden by selecting *SlideShow|HideSlide* from the menu bar. To add the slide back to the slide show, select *SlideShow|HideSlide* again.

*Create a Custom Slide Show:* The Custom Slide Show feature allows you to select the slides you want to display in the slide show if not all the slides should be used. For this, select *Slide Show|Custom Slide Show|Custom Shows* menu bar; Click the *New...* button in the *Custom Shows* window; In the *Define Custom Show* window, type a name for the slide in the *Slide show name* field; Add slides to the custom show by highlighting them in the *Slides in presentation* window and clicking the *Add*>> button. Those slides will then appear in the *Slides in custom show* window; To remove slides from the custom show, highlight their names in the *Slides in custom show* window and click the *Remove* button; To reorder slides in the custom show, highlight the slide that should be moved and click the up and down arrows to change its order in the show; Click *OK* when finished; Click the *Show* button on the Custom Shows window to preview the custom slide show and click *Close* to exit.

*Edit a Custom Slide Show:* Select *Slide Show|Custom Slide Show|Custom Shows* from the menu bar and then choose the custom show that needs to be edited from the window that appears on screen. To edit, click on the *Edit...* button; to delete a show, highlight the name and click *Remove*; to create a copy of a show, click the *Copy* button. The copy can then be renamed by clicking the *Edit...* button; Click the *Show* button to preview the custom slide show and click *Close* to exit.

#### **Adding Contents**

*Bulleted Lists on Design Templates:* Bulleted lists allow you to clearly display the main points of your presentation on slides. The text boxes on design templates already include bulleted lists. Click the place holder on the slide to begin adding text and press the *ENTER* key to return to the next line and add a new bulleted item. To go to the next line without adding another bullet, hold down the *SHIFT* key while pressing *ENTER*.

*Additional Bulleted List:* In slide view, create a text box by selecting *Insert|Text Box* from the menu bar. Then draw the text box on the slide by holding down the left mouse button while you move the mouse until the box is the size you want it. Select the Bullets icon from the *Home* menu to insert new bullets in the text box. In order to change the formatting of bullets, click on the arrow besides the Bullets icon and select the *Bullets and Numbering…*

option. This opens a new window, from where you can change the size and color of the bullets. You can also click the *Picture* button to view the *Picture Bullet* window. Select one of the bullets and click *OK*.

*-OR-*

Click the *Customize* button to select any character from the fonts on the computer. Select a symbol font such as Wingdings or Webdings from the *Bullets from* drop-down menu for the best selection of icons. Click on the characters in the grid to see them larger. Click *OK* when you have chosen the bullet you want to use. Click *OK* on the *Bullets and Numbering* window and use the same methods described in the "Bulleted Lists on Design Templates" to enter text into the bulleted list.

*Bulleted Lists and New Slides from an Outline:* In *Normal* or *Outline* view, text can easily be entered in the outline window and new slides are automatically added. Next to the *Slide 1* icon, type the title of the slide. The text you type beside the slide icons will be the large-type titles on each slide. Press *ENTER* to type the next line. This will automatically create a new slide. To create a bulleted list for the first slide, press the *TAB* key or click the *demote* button  $\phi$  on the *More Buttons* menu accessible by clicking the "triple arrow" button at the end of the formatting toolbar. formatting toolbar $\ddot{\tilde{}}$ .

# *-OR-*

Press *ALT+SHIFT+Right Arrow* to demote the selection to a bulleted list item; Continue entering text for the bulleted list, pressing *ENTER* at the end of each line to create a new bullet; Create a multilevel list by executing the demote action again to create a bulleted sub list. Press the *promote* button  $\triangle$  on the *More Buttons* menu or press *ALT+SHIFT+Left Arrow* to return to the original list; Create a new slide by executing the *promote* action until a new slide icon appears; Continue creating new slides and bulleted lists by using the demote and promote actions until the presentation is completed. Use the formatting instructions below to format the lists.

If there is more than one bulleted list on the slide, the lists will be designated by numbers enclosed in black boxes. The example below shows the slide created from the outline on the left. The bulleted list on the left side of the slide is labeled list "1" on the outline and the list on the right is labeled list "2". When typing the outline, begin typing in the new list by pressing *CTRL+ENTER*. In this example, *CTRL+ENTER* was pressed after typing "Access".

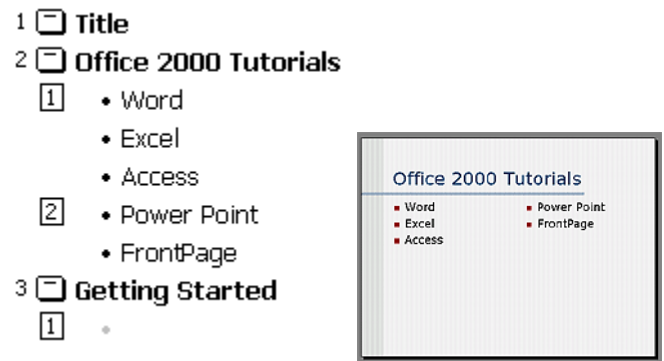

#### **Figure 8.3**

*Adding Notes:* From *Normal View,* notes can be added to the slide. These notes will not be seen on your presentation, but they can be printed out on paper along with the slide. This can be done by selecting *File/Print* menu, then under the Settings, in the second drop down menu, select the option 'Notes Pages'.

*Video:* To add a video to your presentation select *Insert|Video|Video from File* or to insert a video from Microsoft's gallery choose *Insert|Video|Clip Art Video*. Select the video file and click *OK.*

*Audio:* To add sound to your presentation, select *Insert|Audio|Audio from File* or *Clip Art Audio*. Select a sound file and click *OK*.

#### **Graphics**

The Drawing Toolbar provides many commands for creating and editing graphics. Select *Insert* menu to choose the different tools as explained below:

*Adding Clip Art:* Select *Insert|Clip Art* from the menu bar, and use various options to insert, preview and edit the clips.

*Adding Picture or Photo Album:* To add a photo or graphic from a file, select *Insert|Picture* from the menu bar. Choose the file and insert it. Similarly, in order to insert a complete interactive photo album to the slide, select *Insert|Photo Album* option.

*Adding Shapes:* The Shapes menu allows you to add a number of geometrical shapes, arrows, flow chart elements, stars, and other graphics on a slide. Select *Insert|Shapes* from the menu bar, and choose one of the different shapes provided in the drop down menu.

*Adding Action Buttons:* Use the action button toolbar to add functioning buttons to slides in a presentation. Select *Insert|Shape* from the menu bar and choose the *Action Buttons* given in the menu. As soon as the button is placed on the slide, the Action Settings window will appear on screen. Set the actions under either the *Mouse Click* or *Mouse Over* tabs. Actions specified for Mouse Click will execute when the button is clicked on the slide while actions for Mouse Over will occur when the mouse pointer hovers over the button. Select an action for the button by choosing a *Hyperlink to* destination. If you want a sound to be played when the button is clicked, check the *Play sound* box and choose a sound from the drop-down menu. Click *OK* when finished. If the window does not appear, first click on the action button to select it. Then select *Insert|Actions* option to open the Action Settings window. The button on the slide can be resized using the white box handles and the depth of the button can be changed by dragging the yellow diamond.

*Adding WordArt:*Add headlines in striking colors and shapes to your presentation using Word Art.Select *Insert|WordArt* from the menu bar to choose a Word Art style from the listing.

*Adding Charts:* A graph or a chart can be used in a presentation to highlight its activity. Select *Insert|Chart* from the menu bar. A window appears with different types of charts available in the software. Select any one, and click OK. A spreadsheet opens up, which lets you edit the values and range of the chart as per user requirement.

*Adding SmartArt:* SmartArt Graphics include different types of lists, cycles, hierarchies, relationships, etc. that may be useful in a technical presentation. Select *Insert|SmartArt* from the menu bar, and then choose the required options from the window.

*Slide Animation:* Several animations for slide objects are available through *Animation* menu on the menu bar. First, select the text box or graphic that will be animated. Select one of the options from the 'Animations' section. To select a different animation or turn the animation off, select the appropriate choice from the same menu. You can also change the duration of your animation by specifying the number of seconds in the 'Duration' box. The 'Delay' option can be used to delay or stop your animation from appearing for the specified number of seconds.

*Slide Transitions:* Select *Transition* tab from the menu bar. From the 'Transition to This Slide' section, choose a transition and notice the preview after the transition is selected. The speed or duration of transition can be changed by entering the time value in the 'Duration' box. You can check the "On mouse click" checkbox for the slide transition to occur by clicking the mouse or using keystrokes, or check the "After:" checkbox and a number of seconds if the transition should occur automatically. Select a *Sound* if necessary and check the *Loop until next sound* if it should keep repeating until the next sound is played. Click *Apply to All* if the transition effects should be added to every slide or *Apply* if the effects INFORM should be added only to the current slide.

#### **Presentation Basics**

- **•** Begin the slide show by clicking the Slide Show button on the bottom of the screen.  $\overline{\mathbf{F}}$
- Move to the next slide by pressing the *SPACE BAR, ENTER, PAGE DOWN*, or right arrow keys or by clicking the left mouse button.

ENGINEE

- Go back to the previous slide by pressing *BACKSPACE, PAGE UP*, or the left arrow key.
- To end the slideshow before it is complete press *ESC* on the keyboard.
- A pen tool is available for drawing on the screen with the mouse. Press *CTRL+P* or click the right mouse button at any time and a popup window will appear. Choose *Pen*and the pointer will change to a pen that allows you to draw freehand on the screen using the mouse. Press the *E* key to erase all pen strokes. Press *CTRL+A* to disable the pen feature and revert the pen back to a pointer arrow.
- If you would like to use the pen to draw on a blank screen during a presentation, press the *B* or *W* keys, or select *Screen/Black Screen* from the popup menu and the screen will turn black. Press *B* or *W* again or choose *Next* from the popup menu to return to the presentation when you are finished drawing.
- To hide the pointer and button from the screen press the *A* key.
- Be sure to preview the slide show using a projector if one will be used during the presentation. Words or graphics that are close to the edge of the screen may be cut off by the projector.

# **EXERCISES**

• Create a Power Point presentation on a topic of your own choice of 6 slides. Add appropriate animation effects and clip arts, smart art, graphs, photos videos, etc to make a powerful presentation.

#### **Attach the colored printout here.**

# **Lab Session 09**

## **OBJECT**

#### *Creating databases using Microsoft Access*

## **USING MICROSOFT ACCESS**

#### **FAMILIARIZATION WITH SOME BASIC DATABASE RELATED TERMS**

- A *record* in a row on a datasheet and is a set of values defined by fields. In a mailing list table, each record would contain the data for one person as specified by the intersecting fields.
- A *field* is a column on a datasheet and defines a data type for a set of values in a table. For a mailing list table might include fields for first name, last name, address, city, state, zip code, and telephone number.
- A *table* is a grouping of related data organized in fields (columns) and records (rows) on a datasheet. By using a common field in two tables, the data can be combined. Many tables can be stored in a single database.

้∢β

• A *database* is a collection of related information.

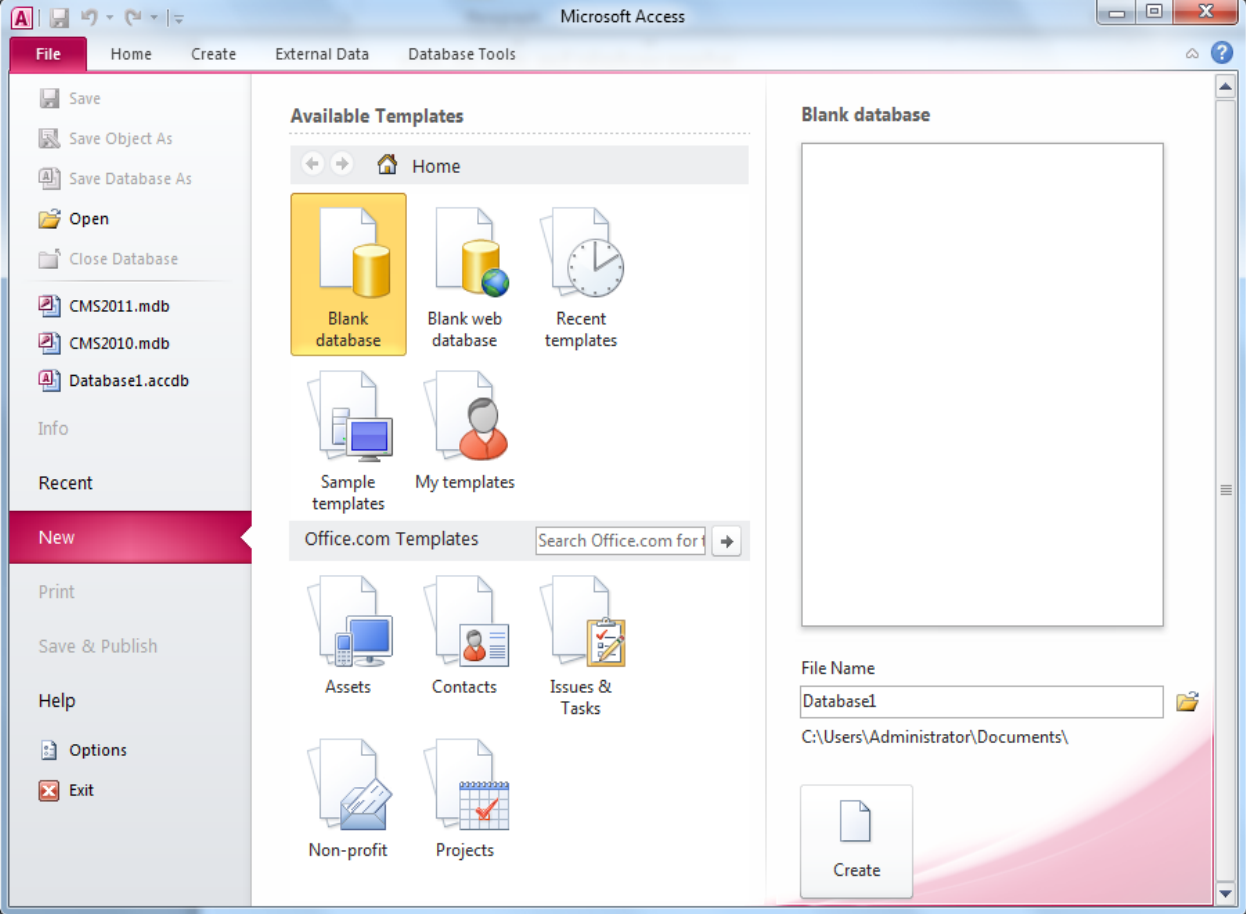

**Figure 9.1 MS Access Welcome window**

#### **GETTING STARTED**

After opening Access, you will be presented with two major options as shown in figure above. First if you are creating a new database or the second if you want to open and edit an existing database. Details about both of these choices are given below:

#### **Open an existing database**

If the database was opened recently on the computer, it will be listed in the File Menu either directly or inside *Recent* option. Highlight the database name and click *OK.* Otherwise, click Open  $(Ctrl + O)$  from File Menu, navigate to proper folder location, highlight the database name in the listing and click *OK.*

#### **Creating a new database**

Click *New* (Ctrl + N) option inside the File Menu. You will be presented with MS Access available database templates both offline and online and then you are required to select any one of them to create your new database. Some of the example offline database templates include Blank Database, Blank Web database, sample database etc. Some of the example online database templates include Assets, Contacts, Issues and Tasks etc. Unlike Word documents, Excel worksheets, and Power Point presentations, you must save an Access database before you start working on it. After selecting "Blank Access database" for example, you will first be prompted to specify a location and name for the database.

#### **SCREEN LAYOUTS**

#### **Database Window**

The Database Window (figure 9.2) organizes all of the objects in the database e.g. Tables, Queries, Forms etc. The default table listing provides links for creating or modifying tables and will list all of the tables in the database when they have been added.

#### **Design View**

Design View (Figure 9.3) customizes the fields in the database so that data can be entered.

#### **Datasheet View**

The datasheet view (Figure 9.4) allows you to enter data into the database.

*NED University of Engineering & Technology – Department of Computer & Information Systems Engineering*

#### **Quick Access Toolbar Main Menu**

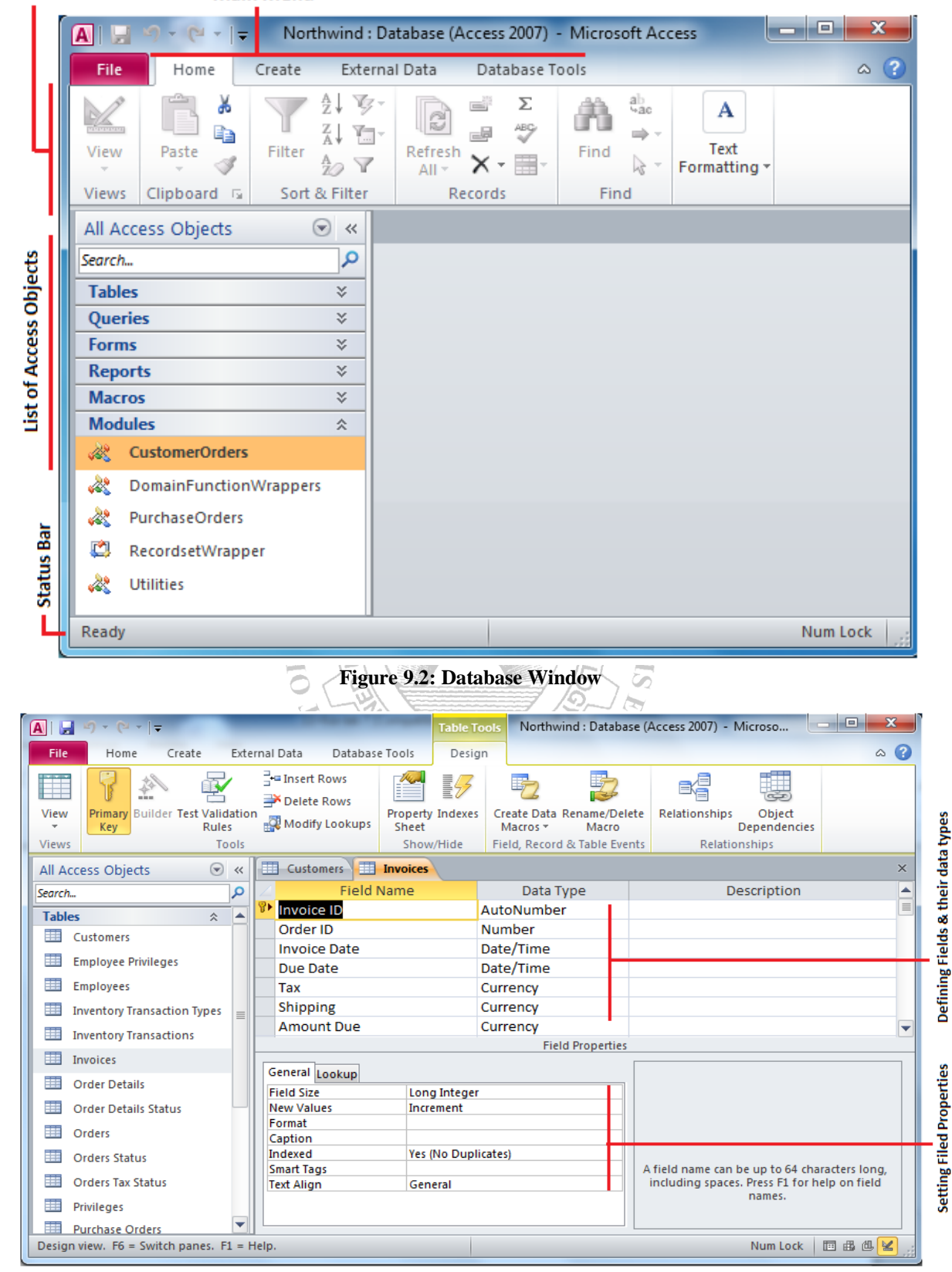

**Figure 9.3: Design View**

*NED University of Engineering & Technology – Department of Computer & Information Systems Engineering*

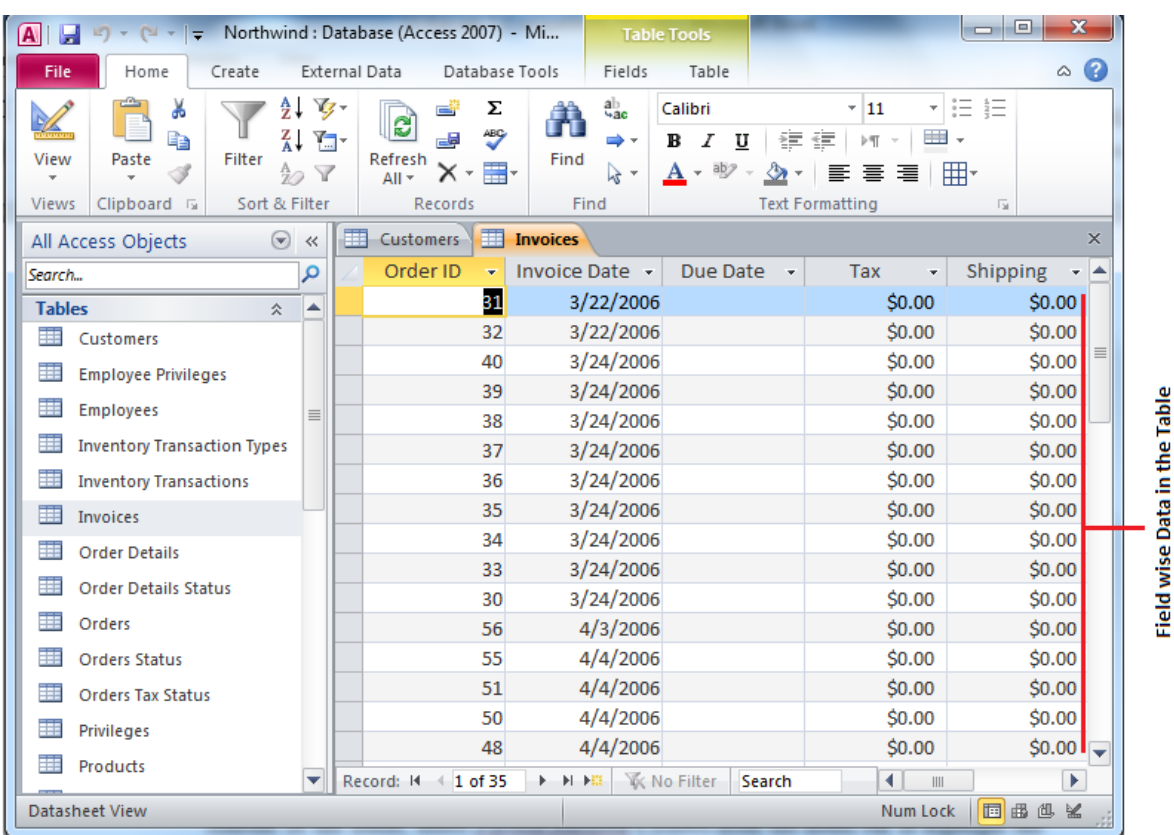

#### **Figure 9.4: Datasheet View CREATING TABLES**

#### **Introduction to Tables**

Tables are grids that store information in a database similar to the way an Excel worksheet stores information in a workbook. To create a table Click Create from Main Menu. Access provides two ways to create a table for which there are icons Table and Table design. Double-click on any icon to create a table.

- *Create table in Design view* will allow you to create the fields of the table. This is the most common way of creating a table and is explained in detail below.
- *Create table by entering data* will give you a blank datasheet with just ID field and the rest with unlabeled columns that looks much like an Excel worksheet. Enter data into the cells and click the *Save* button. After the table is saved, the empty cells of the datasheet are trimmed. The fields are given generic names such as "Field1", "Field2", etc. To rename them with more descriptive titles that reflect the content of the fields, change the view to Design view again and modify names as per requirements.

#### **Create a Table in Design View**

Design View will allow you to define the fields in the table before adding any data to the datasheet. The window is divided into two parts: a top pane for entering the field name, data type, and an option description of the field, and a bottom pane for specifying field properties as shown in (figure 9.3)

*NED University of Engineering & Technology – Department of Computer & Information Systems Engineering*

- *Field Name* This is the name of the field and should represent the contents of the field such as "Name", "Address", "Final Grade", etc. The name cannot exceed 64 characters in length and may include spaces.
- *Data Type* is the type of value that will be entered into the fields.
	- o *Text* The default type, text type allows any combination of letters and numbers up to a maximum of 255 characters per field record.
	- o *Memo* A text type that stores up to 64,000 characters.
	- o *Number* Any number can be stored.
	- o *Date/Time* A date, time, or combination of both.
	- o *Currency* Monetary values that can be set up to automatically include a dollar sign (\$) and correct decimal and comma positions.
	- o *AutoNumber* When a new record is created, Access will automatically assign a unique integer to the record in this field. From the General options, select Increment if the numbers should be assigned in order or random if any random number should be chosen. Since every record in a datasheet must include at least one field that distinguishes it from all others, this is a useful data type to use if the existing data will not produce such values.
	- o *Yes/No* Use this option for True/False, Yes/No, On/Off, or other values that must be only one of two.
	- o *OLE Object* An OLE (Object Linking and Embedding) object is a sound, picture, or other object such as a Word document or Excel spreadsheet that is created in another program. Use this data type to embed an OLE object or link to the object in the database.
	- o *Hyperlink* A hyperlink will link to an Internet or Intranet site, or another location in the database. The data consists of up to four parts each separated by the pound sign (#): DisplayText#Address#SubAddress#ScreenTip. The Address is the only required part of the string. Examples:

*Internet hyperlink example:* FGCU Home Page#http://www.fgcu.edu# *Database link example:*  $\mathbb{F}$  **T**  $\mathbb{F}$ ::\My Documents\database.mdb#MyTable

- **Description** (optional) Enter a brief description of what the contents of the field are.
- **Field Properties** Select any pertinent properties for the field from the bottom pane.

#### **Field Properties**

Properties for each field are set from the bottom pane of the Design View window.

- **Field Size** is used to set the number of characters needed in a text or number field. The default field size for the text type is 50 characters. If the records in the field will only have two or three characters, you can change the size of the field to save disk space or prevent entry errors by limiting the number of characters allowed. Likewise, if the field will require more than 50 characters, enter a number up to 255. The field size is set in exact characters for Text type, but options are given for numbers:
	- o **Byte** Positive integers between 1 and 255
	- o **Integer** Positive and negative integers between -32,768 and 32,768

- o **Long Integer (default)** Larger positive and negative integers between -2 billion and 2 billion.
- o **Single** Single-precision floating-point number
- o **Double** Double-precision floating-point number
- o **Decimal** Allows for Precision and Scale property control
- **Format** confirms the data in the field to the same format when it is entered into the datasheet. For text and memo fields, this property has two parts that are separated by a semicolon. The first part of the property is used to apply to the field and the second applies to empty fields.

#### **Primary Key**

Every record in a table must have a primary key that differentiates it from every other record in the table. In some cases, it is only necessary to designate an existing field as the primary key if you are certain that every record in the table will have a different value for that particular field. A social security number is an example of a record whose values will only appear once in a database table.

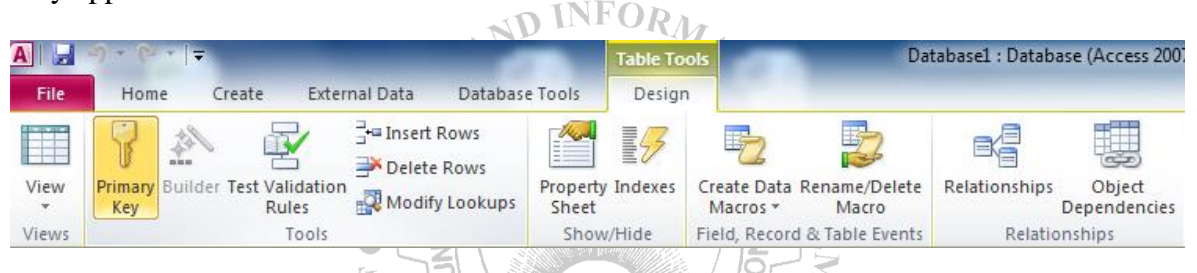

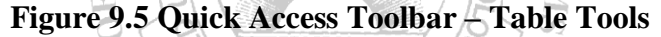

Designate the primary key field by right-clicking on the record and selection *Primary Key* from the shortcut menu or select *Primary Key* from the Quick Access Toolbar as given in figure above. The primary key field will be noted with a key image to the left. To remove a primary key, repeat one of these steps.

#### **Indexes**

Creating indexes allows Access to query and sort records faster. To set an indexed field, select a field that is commonly searched and change the Indexed property to *Yes (Duplicates OK)* if multiple entries of the same data value are allowed or *Yes (No Duplicates)* to prevent duplicates.

#### **Field Validation Rules**

Validation Rules specify requirements (change word) for the data entered in the worksheet. A customized message can be displayed to the user when data that violates the rule setting is entered. Click the expression builder ("**...**") button at the end of the Validation Rule box to write the validation rule. Examples of field validation rules include *<> 0* to not allow zero values in the record, and *???* to only all data strings three characters in length.

#### **Input Masks**

An input mask controls the value of a record and sets it in a specific format. They are similar to the Format property, but instead display the format on the datasheet before the data is entered. For example, a telephone number field can formatted with an input mask to accept ten digits that are automatically formatted as "(555) 123-4567". The blank field would look like  $($ )  $)$   $.$  Add an input mask to a field by following these steps:

- In design view, place the cursor in the field that the input mask will be applied to.
- Click in the white space following *Input Mask* under the *General* tab.
- Elick the "..." button to use the wizard or enter the mask,  $(\mathcal{Q} \times \mathcal{Q}) \otimes \mathcal{Q} \times \mathcal{Q} \times \mathcal{Q} \times \mathcal{Q} \times \mathcal{Q}$ . into the field provided.

#### **DATASHEET RECORDS**

#### **Adding Records**

Add new records to the table in datasheet view by typing in the record beside the asterisk (\*) that marks the new record.

**PINFORM** 

#### **Editing Records**

To edit records, simply place the cursor in the record that is to be edited and make the necessary changes. Use the arrow keys to move through the record grid. The previous, next, first, and last record buttons at the bottom of the datasheet are helpful in maneuvering through the datasheet.

#### **Deleting Records**

Delete a record on a datasheet by placing the cursor in any field of the record row and select *Delete Record* from the menu bar or click the *Delete* button on the Quick Access **KARACHI** toolbar. THE DEPARTMENT

#### **Adding and Deleting Columns**

Although it is best to add new fields (displayed as columns in the datasheet) in design view because more options are available, they can also be quickly added in datasheet view. Highlight the column that the new column should appear to the left of by clicking its label at the top of the datasheet and press right click then select *Insert field* from the dropdown menu. Entire columns can be deleted by placing the cursor in the column and selecting *Delete field* from the dropdown menu.

#### **Freezing and unfreezing Columns**

Similar to freezing panes in Excel, columns on an Access table can be frozen. This is helpful if the datasheet has many columns and relevant data would otherwise not appear on the screen at the same time. Freeze a column by placing the cursor in any record in the column and select *Freeze fields* from the right click dropdown men. Select the same option to unfreeze a single column or select *Unfreeze All fields.*

#### **Finding Data in a Table**

Open the table in datasheet view. Place the cursor in any record in the field that you want to search and select *Home*/*Find*  $(Ctrl + F)$ ... from the Quick Access toolbar. Enter the value criteria in the *Find What:* box. From the *Look In:* drop-down menu, define the area of the search by selecting the entire table or just the field in the table you placed your cursor in during step 2. Select the matching criteria from *Match:* to and click the *More >>* button for additional search parameters. When all of the search criteria are set, click the *Find Next* button. If more than one record meets the criteria, keep clicking *Find Next* until you reach the correct record.

#### **Table Relationships**

To prevent the duplication of information in a database by repeating fields in more than one table, table relationships can be established to link fields of tables together.

Once you are in Design view or in datasheet view of a table, Table Tools Menu is automatically highlighted then click the *Relationships* button on the toolbar.  $\mathbb{F}_{n}^{T}$ . From the *Show Table* window (click the *Show Table* button on the toolbar to make it appear), double click on the names of the tables or queries you would like to include in the relationships. When you have finished adding tables or queries, click *Close*. To link fields in two different tables, click and drag a field from one table to the corresponding field on the other table and release the mouse button. The *Edit Relationships* window will appear. From this window, select different fields if necessary and select an option from Enforce Referential Integrity if necessary. These options give Access permission to automatically make changes to referential tables if key records in one of the tales is deleted or updated. Check the *Enforce Referential Integrity* box to ensure that the relationships are valid and that the data is not accidentally deleted when data is added, edited, or deleted. Click *Create* to create the link. A line now connects the two fields in the Relationships window. The datasheet of a relational table will provide expand and collapse indicators to view subdatasheets containing matching information from the other table.

#### **Sorting & Filtering**

Sorting and filtering allow you to view records in a table in a different way either by reordering all of the records in the table or view only those records in a table that meet certain criteria that you specify.

# **Sorting**

In table datasheet view, place the cursor in the column that you want to sort by. Select *Ascending* or *Descending* from the Quick Access toolbar under Home main menu or click the *Sort A to Z* or *Sort Z to A* from the dropdown menu.

To sort by more than one column (such as sorting by date and then sorting records with the same date alphabetically), highlight the columns by clicking and dragging the mouse over the field labels and select one of the sort methods stated above.

*NED University of Engineering & Technology – Department of Computer & Information Systems Engineering*

# **Filter by Selection**

This feature will filter records that contain identical data values in a given field such as filtering out all of the records that have the value "Smith" in a name field. To Filter by Selection, place the cursor in the field that you want to filter the other records by and click the *Selection* button inside Home main menu on the toolbar or directly select the criteria from right click dropdown menu.

# **Filter by Form**

If the table is large, it may be difficult to find the record that contains the value you would like to filter by so using Filter by Form may be advantageous instead. This method creates a blank version of the table with drop-down menus for each field that each contains the values found in the records of that field.

The following methods can be used to select records based on the record selected by that do not have exactly the same value. Type these formats into the field where the drop-down menu appears instead of selecting an absolute value.

#### **Saving A Filter**

The filtered contents of a table can be saved as a query by selecting *Advanced|Save As Query*. Enter a name for the query and click *OK.* The query is now saved within the database.

# **Remove a Filter**

To view all records in a table again, click the depressed *toggle Filter* button.

## **EXERCISES**

Create the following tables in Microsoft Access:

Table1: *Student* (containing fields: *Student ID, First Name, Last Name, Department* and *Class).*

**KARACH** 

Table2: *Marks* (containing fields: *Student ID, ITC, Mathematics, English, Electronics, Physics).*

Select appropriate primary keys and define appropriate relationship for these two tables. Add some sample data to the tables and make a hard copy of the tables created.

#### **Attach your printout here.**

# **Lab Session 10**

## **OBJECT**

#### *Creating queries, forms and reports in Microsoft Access*

## **INTRODUCTION TO QUERIES**

Queries select records from one or more tables in a database so they can be viewed, analyzed, and sorted on a common datasheet. The resulting collection of records, called a dynaset (short for dynamic subset), is saved as a database object and can therefore be easily used in the future. The query will be updated whenever the original tables are updated. Types of queries are *select queries* that extract data from tables based on specified values, *find duplicate* queries that display records with duplicate values for one or more of the specified fields, and *find unmatched* queries display records from one table that do not have corresponding values in a second table.

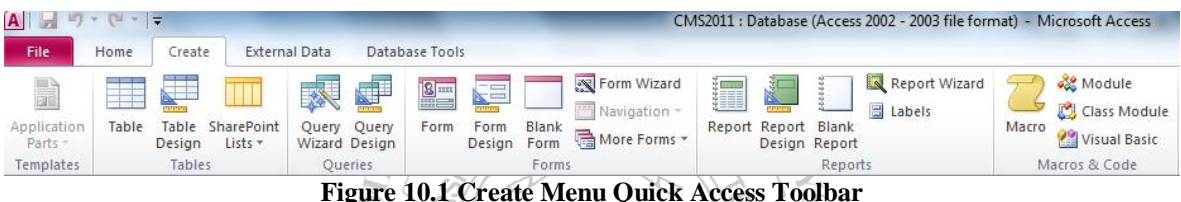

# **Create a Query in Design View**

From the Create Main Menu as in figure 10.1, click the *Query Design icon*. Select tables and existing queries from the *Tables* and *Queries* tabs and click the *Add* button to add each one to the new query. Click *Close* when all of the tables and queries have been selected. Add fields from the tables to the new query by double-clicking the field name in the table boxes or selecting the field from the *Field:* and *Table:* drop-down menus on the query form. Specify sort orders if necessary.

Enter the criteria for the query in the *Criteria*: field. The *Expression Builder*  $\mathbb{R}^N$  can also be used to assist in writing the expressions. After you have selected all of the fields and tables, click the *Run* button on the toolbar. Save the query by clicking the *Save* button.

#### **Query Wizard**

Click the *Create query by using wizard* icon in the database window to have Access step you through the process of creating a query. From the first window, select fields that will be included in the query by first selecting the table from the drop-down *Tables/Queries* menu. Select the fields by clicking the **>** button to move the field from the Available Fields list to Selected Fields. Click the double arrow button **>>** to move all of the fields to Selected Fields. Select another table or query to choose from more fields and repeat the process of moving them to the Selected Fields box. Click *Next >* when all of the fields have been selected. On the next window, enter the name for the query and click *Finish.*

#### **Find Duplicates Query**

This query will filter out records in a single table that contain duplicate values in a field. Click the *New* button on the Queries database window, select *Find Duplicates Query Wizard* from the *New Query* window and click *OK*. Select the table or query that the find duplicates query will be applied to from the list provided and click *Next >.* Select the fields that may contain duplicate values by highlighting the names in the Available fields list and clicking the **>** button to individually move the fields to the Duplicate-value fields list or **>>** to move all of the fields. Click *Next >* when all fields have been selected. Select the fields that should appear in the new query along with the fields selected on the previous screen and click *Next >.* Name the new query and click *Finish*.

#### **Delete a Query**

To delete a query, select the required query and press the *Delete* key on the keyboard.

#### **FORMS**

Forms are used as an alternative way to enter data into a database table.

#### **Create Form by Using Wizard**

ENGINEE From the Create Main Menu as in figure 10.1, click *Form wizard* option in Forms section. From the *Tables/Queries* drop-down menu, select the table or query whose datasheet the form will modify. Then, select the fields that will be included on the form by highlighting each one the *Available Fields* window and clicking the single right arrow button **>** to move the field to the *Selected Fields* window. To move all of the fields to Select Fields, click the double right arrow button **>>**. If you make a mistake and would like to remove a field or all of the fields from the Selected Fields window, click the left arrow **<** or left double arrow **<<** buttons. After the proper fields have been selected, click the *Next >* button to move on to the next screen. On the second screen, select the layout of the form.

 $\Psi$ 

- **Columnar** A single record is displayed at one time with labels and form fields listed side-by-side in columns.
- **Justified** A single record is displayed with labels and form fields are listed across the screen.
- **Tabular** Multiple records are listed on the page at a time with fields in columns and records in rows.
- **Datasheet** Multiple records are displayed in Datasheet View

Click the *Next* **>** button to move on to the next screen. Select a visual style for the form from the next set of options and click *Next >*. On the final screen, name the form in the space provided. Select "Open the form to view or enter information" to open the form in Form View or "Modify the form's design" to open it in Design View. Click *Finish* to create the form.

#### **Adding Records Using A Form**

Input data into the table by filling out the fields of the form. Press the *Tab* key to move from field to field and create a new record by clicking *Tab* after the last field of the last

record. A new record can also be created at any time by clicking the *New Record* button at the bottom of the form window. Records are automatically saved as they are entered so no additional manual saving needs to be executed.

#### **Editing Forms**

The following points may be helpful when modifying forms in Design View:

- *Grid lines* By default, a series of lines and dots underlay the form in Design View so form elements can be easily aligned. To toggle this feature on and off right click and select Grid.
- *Resizing Objects* Form objects can be resized by clicking and dragging the handles on the edges and corners of the element with the mouse.
- **Change form object type** To easily change the type of form object without having to create a new one, right click on the object with the mouse and select *Change To* and select an available object type from the list.
- *Label/object alignment* Each form object and its corresponding label are bounded and will move together when either one is moved with the mouse. However, to change the position of the object and label in relation to each other (to move the label closer to a text box, for example), click and drag the large handle at the top, left corner of the object or label object or label.
- *Tab order* Alter the tab order of the objects on the form by selecting *Tab Order* from design Menu when Form is active. Click the gray box before the row you would like to change in the tab order, drag it to a new location, and release the mouse button.
- *Form Appearance* Change the background color of the form by clicking the *Shape Fill* button on the format menu inside Form Design. Change the color of individual form objects by highlighting one and selecting a color from *Color* palette on the formatting toolbar. The font and size, font effect, font alignment, border around each object, the border width, and a special effect can also be modified using the formatting toolbar buttons inside Form Design Tools.

#### **Form Controls**

This section explains the uses for other types of form controls including lists, combo boxes, checkboxes, option groups, and command buttons.

- *List and Combo Boxes:* If there are small, finite number of values for a certain field on a form, using combo or list boxes may be a quicker and easier way of entering data. These two control types differ in the number of values they display. List values are all displayed while the combo box values are not displayed until the arrow button is clicked to open.
- *Check Boxes and Option Buttons:* Use check boxes and option buttons to display yes/no, true/false, or on/off values. Only one value from a group of option buttons can be selected while any or all values from a check box group can be chosen. Typically, these controls should be used when five or fewer options are available. Combo boxes or lists should be used for long lists of options.

• *Command Buttons:* Command buttons provide you with a way of performing action(s) by simply clicking them. When you choose the button, it not only carries out the appropriate action, it also looks as if it's being pushed in and released.

#### **Reports**

Reports will organize and group the information in a table or query and provide a way to print the data in a database.

#### **Using the Wizard**

From the Create Main Menu as in figure 10.1, click Report Wizard option in the Reports section. Select the information source for the report by selecting a table or query from the *Tables/Queries* drop-down menu. Then, select the fields that should be displayed in the report by transferring them from the *Available Fields* menu to the *Selected Fields* window using the single right arrow button  $>$  to move fields one at a time or the double arrow button **>>** to move all of the fields at once. Click the *Next >* button to move to the next screen. ND INFORM

Select fields from the list that the records should be grouped by and click the right arrow button **>** to add those fields to the diagram. Use the *Priority* buttons to change the order of the grouped fields if more than one field is selected. Click *Next >* to continue. If the records should be sorted, identify a sort order here. Select the first field that records should be sorted by and click the A-Z sort button to choose from ascending or descending order. Click *Next >* to continue. Select a layout and page orientation for the report and click *Next >.* Select a color and graphics style for the report and click *Next >.* On the final screen, name the report and select to open it in either Print Preview or Design View mode. Click the *Finish* button to create the report.

#### **Create in Design View**

Create in Design View<br>Click Report Design button in the Reports section of create access toolbar and you will be presented with a blank grid. Automatically properties window will open for this newly being created report. Click on Record Source property combo box and you will be presented with the list of available tables and queries. Choose the data source of the report from the drop-down menu and click *OK.* Design the report in much the same way you would create a form. For example, double-click the title bar of the Field Box to add all of the fields to the report at once. Then, use the handles on the elements to resize or move them to different locations, and modify the look of the report as per your requirements.

#### **EXERCISES**

- 1. For the tables created in laboratory session 08, create the following queries:
	- Select students' marks in all the five courses with his/her first and last name.
	- Select the ID of those students who scored less than 40 marks in Mathematics. Attach hard copies of the results of all the queries created.
- 2. For the same data base, generate the following reports:

*NED University of Engineering & Technology – Department of Computer & Information Systems Engineering*

- Report containing *First Name, Last Name* and marks in *FCE.* The report should be in descending order with respect to the marks in *FCE*.
- Report for each student containing his/her complete personal information along with his/her marks for all the courses.

Attach hard copies of all the reports.

#### **Attach your printout here.**

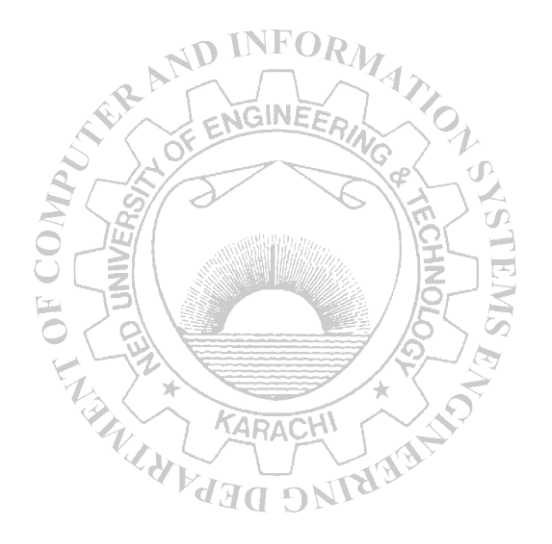

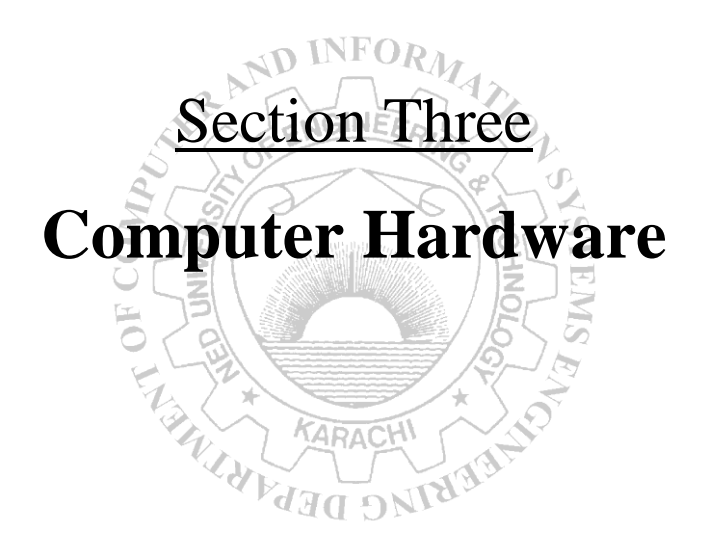

# **Lab Session 11**

# **OBJECT**

*Experimenting with the AND, OR, NAND, NOR and NOT integrated circuits.*

# **COMPONENTS REQUIRED**

- Bread board, 5 V power supply, multimeter, logic probe (or LEDs with resistors), wires and the following ICs:
- 7408 quad 2 input AND gate
- 7432 quad 2 input OR gate
- 7404 hex inverter
- 7400 quad 2 input NAND gate
- 7402 quad 2 input NOR gate

# **THEORY**

## **Logic Gates**

Logic gates are the fundamental building blocks of digital systems. These devices are able to make decisions, in the sense that they produce one output level when some combinations of input levels are present and a different output when other combinations are applied; hence given the name Logic Gates.

The two levels produced by digital circuitry are referred to variously as HIGH and LOW, TRUE and FALSE, ON and OFF, or simply 1 and 0.

 $u_{\mathfrak{H}}$ There are only three basic gates: AND, OR and NOT. The other gates are merely combinations of these basic gates.

- 1. **The AND Gate –** An AND gate's output is 1 if and only if all its inputs are 1. If A and B are two inputs to an AND gate then output, F of the gate is given as:  $F = A.B$
- 2. **The OR Gate -** An OR gate's output is 1 if at least one of its input is 1. If A and B are two inputs to an OR gate then output, F of the gate is given as:  $F = A+B$
- 3. **The NOT Gate (Inverter) –** Its output is 1 when its input is 0 and its output is 0 when the input is 1; i.e. it complements a digital variable. If A is the input to a NOT gate then output, F of the gate is given as:  $F = A$
- **4.** The NAND Gate Its output is 1 if at least one of its inputs is 0. This gate performs the same logic as an AND gate followed by an inverter. If  $A$  and  $B$  are two inputs to a NAND gate then output, F of the gate is given as:  $F = A.B$

*NED University of Engineering & Technology – Department of Computer & Information Systems Engineering*

5. **The NOR Gate -** The output of a NOR gate is 1 if and only if all its inputs are 0. This gate performs the same logic function as an OR gate followed by an inverter. If A and B are two inputs to a NAND gate then output, F of the gate is given as:  $F = A+B$ 

All the above gates have one output and two or more inputs except the NOT gate, which has only one input.

#### **INTERNAL IC DIAGRAMS**

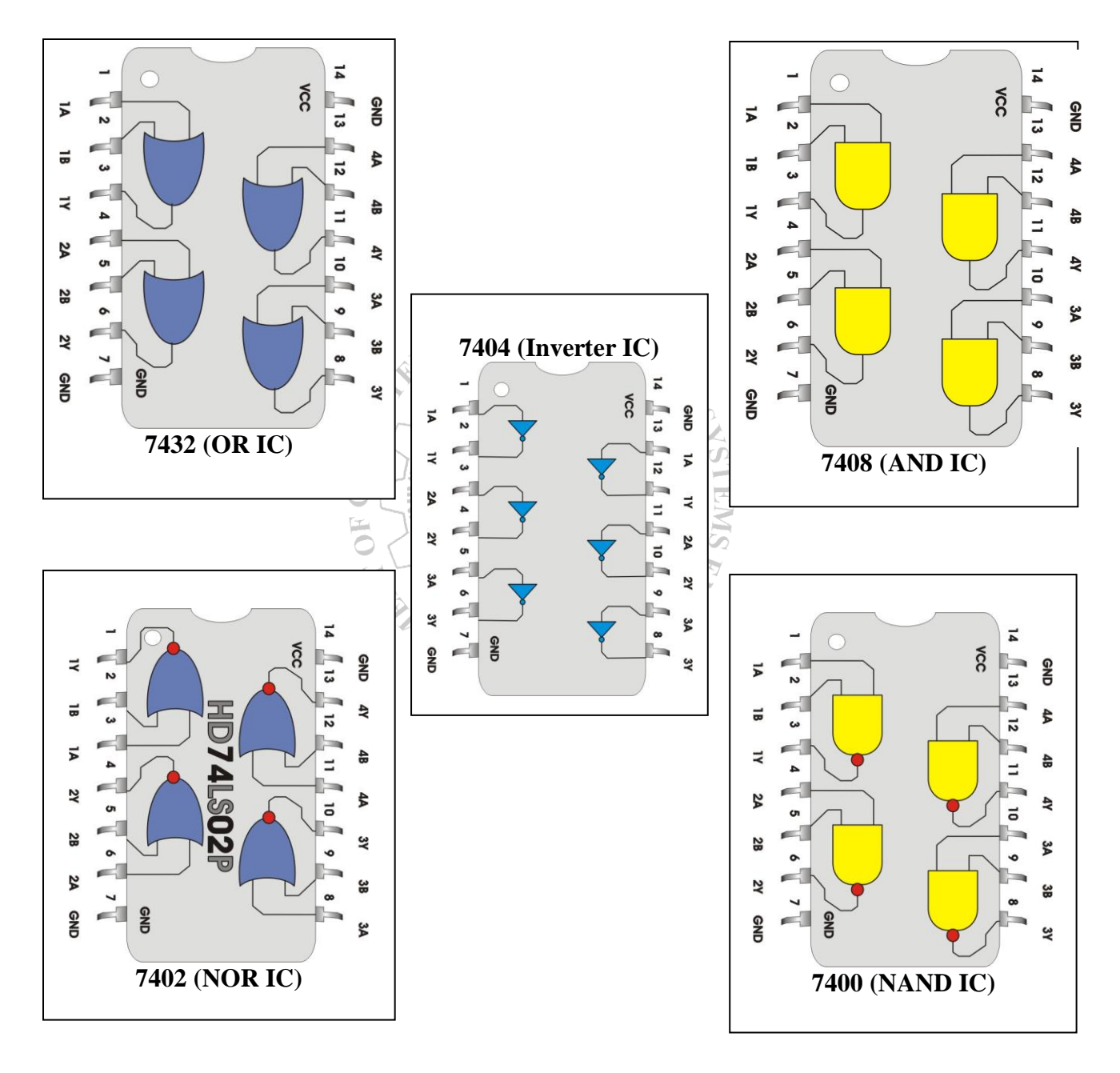

**Figure 11.1 ICs Internal Diagrams**

## **PROCEDURE**

- 1. Set the power supply to 5V. With the help of a multimeter check the voltage at the output knobs of the power supply.
- 2. Connect wires, long enough to reach the bread board, with the two knobs of the power supply. Again using multimeter, check the voltage at the non-connected end of the wires.
- 3. Insert the 7408 quad 2 input AND gate IC on to the bread board and make supply and ground connections by joining 5V wire to pin # 14 and 0V wire to pin # 7.
- 4. Consult IC's internal connection diagram for input and output pins of the first AND gate. Connect input pins to logic 0 (0V) and observe the output using LED or logic probe.
- 5. Try different combinations of logic levels at the two inputs. Again observe the output.
- 6. Repeat the last two steps for all other gates of the same IC. Record the observations.
- 7. Repeat this procedure for all other ICs.

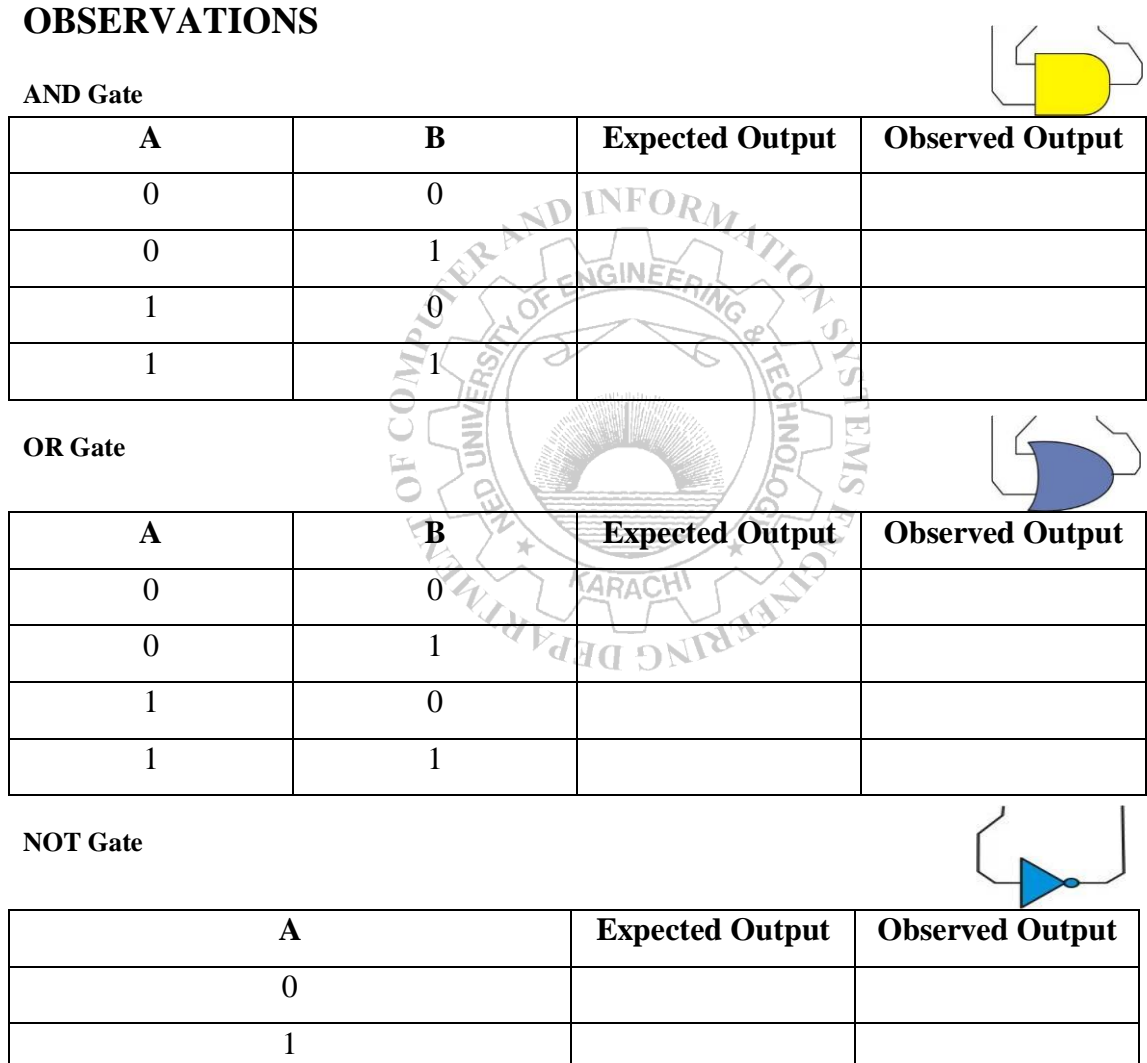

#### **Introduction to Computing \_\_\_\_\_\_\_\_\_\_\_\_\_\_\_\_\_\_\_\_\_\_\_\_ Lab Session 11**

*NED University of Engineering & Technology – Department of Computer & Information Systems Engineering*

#### **NAND Gate**

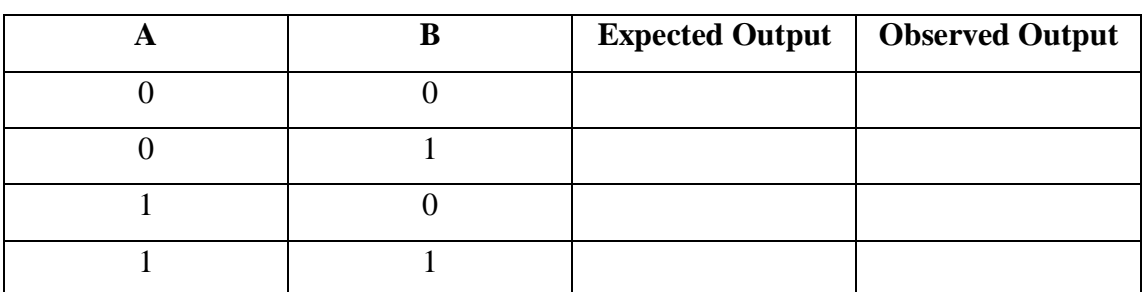

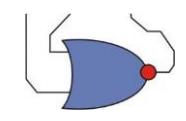

**NOR Gate**

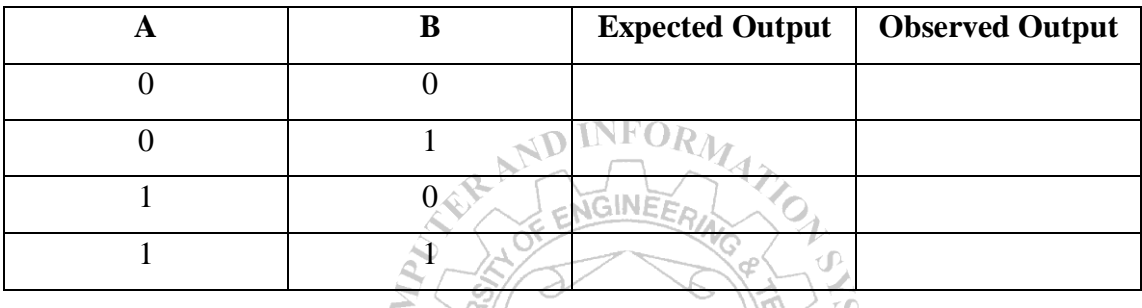

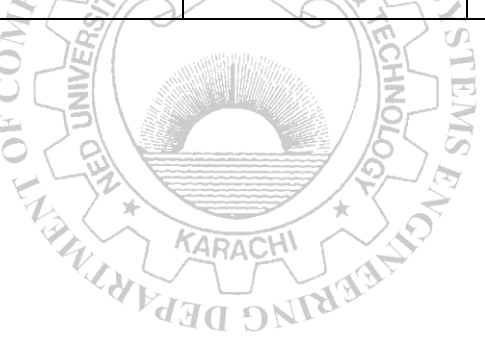

# **Lab Session 12**

# **OBJECT**

### *Finding expression for the given logic diagram, implementing the circuit on bread board, and observing output for various combinations of inputs.*

#### **COMPONENTS REQUIRED**

- Bread board, 5 V power supply, multimeter, logic probe (or LEDs with resistors), wires and the following ICs:
- 7408 quad 2 input AND gate
- 7432 quad 2 input OR gate
- 7404 hex inverter
- 7402 quad 2 input NOR gate

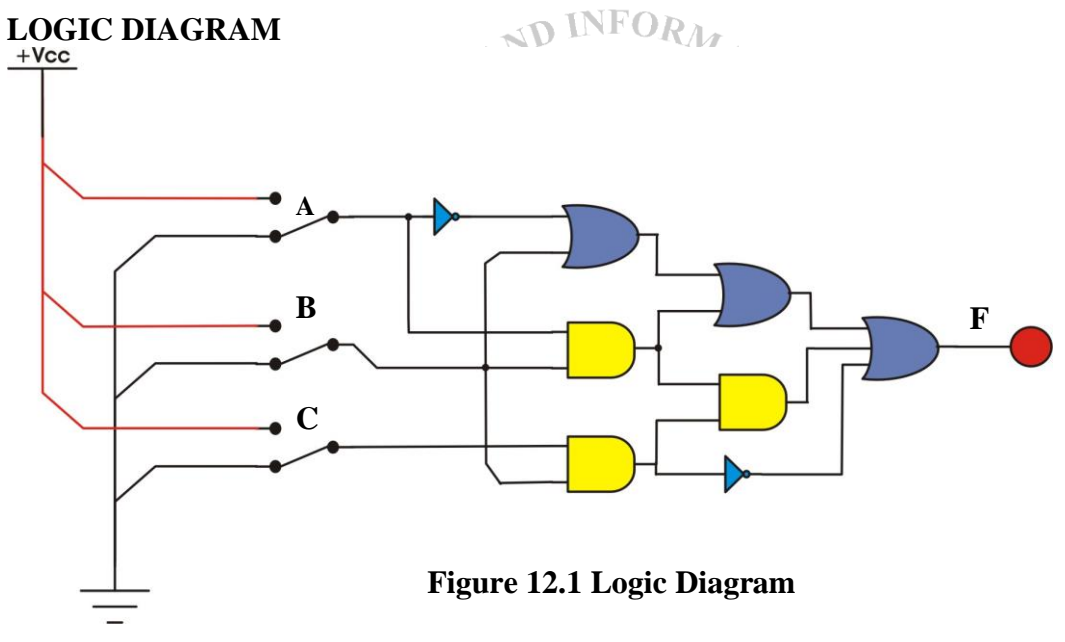

# **THEORY**

Logic gates can be interconnected to perform a variety of logical operations. This interconnection of gates to achieve prescribed outcomes is called logic design.

# **PROCEDURE**

- 8. Set the power supply to 5V. With the help of a multimeter check the voltage at the output knobs of the power supply.
- 9. Connect wires, long enough to reach the bread board, with the two knobs of the power supply. Again using millimeter, check the voltage at the non-connected end of the wires.
- 10. Insert ICs on the bread board and make their supply and ground connections.
- 11. As given in the logic diagram, make connections using wires and gates in the ICs.
- 12. Apply different combinations at the three inputs and observe the output.

# **OBSERVATIONS**

Logic expression for the given logic diagram: \_\_\_\_\_\_\_\_\_\_\_\_\_\_\_\_\_\_\_\_\_\_\_\_\_\_\_\_\_\_\_\_\_\_\_

The simplified Logic expression for the given logic diagram: \_\_\_\_\_\_\_\_\_\_\_\_\_\_\_\_\_\_\_\_\_\_\_\_\_\_

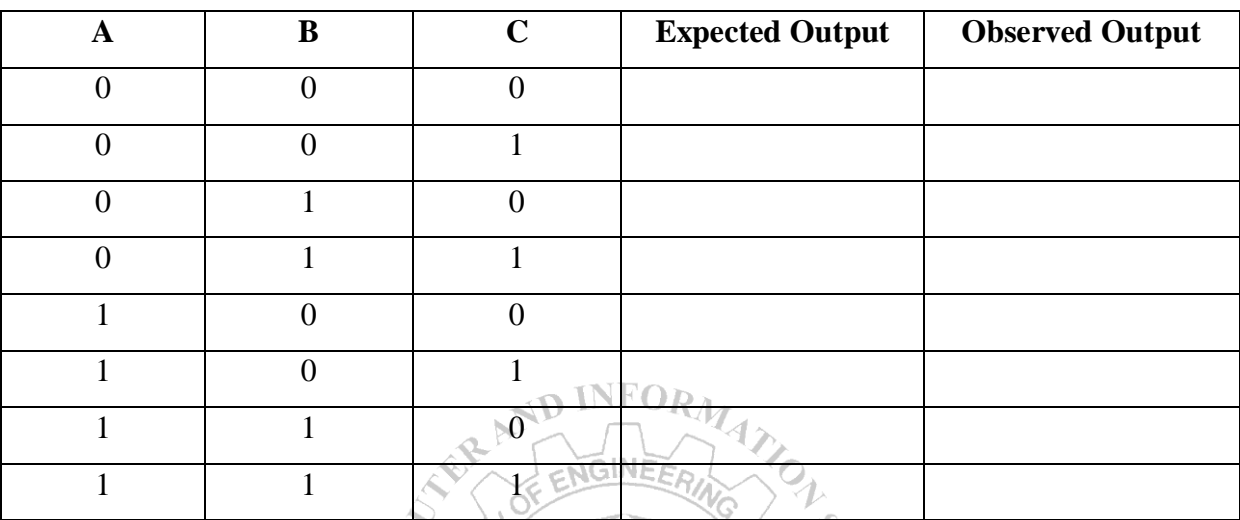

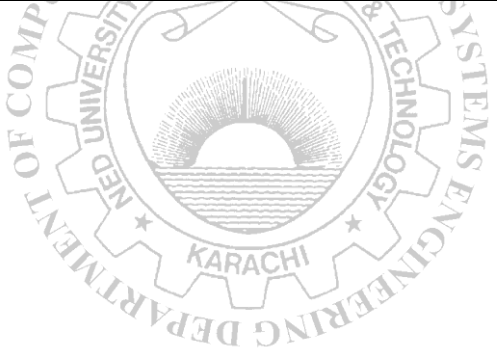

**Flip-Vertical** 

*NED University of Engineering & Technology – Department of Computer & Information Systems Engineering*

# **Lab Session 13**

## **OBJECT**

#### *An Introduction to Electronics Workbench*

## **ELECTRONICS WORKBENCH - EWB**

Electronics Workbench is a computer aided design tool that provides you with all the components and instruments necessary to create board-level designs. It has complete mixed analog and digital simulation and graphical waveform analysis, allowing you to design your circuit and then analyze it using different simulated instruments and analysis options. It is fully integrated and interactive, thus you can change your circuits quickly, allowing fast and repeated what-if analysis.

Rotate

Electronics Workbench provides the following kind of components:

- Sources parts bin *(AC voltage source, VCC source, ground, battery, etc)*
- Basic parts bin *(resistors, capacitors, transformers, switches, etc)*
- Diodes parts bin
- Transistors parts bin
- Analog ICs parts bin *(opamps, etc)*
- [Mixed](file://///iMixed) ICs parts bin *(ADCs, DACs, 555 timers, etc)*
- Digital ICs parts bin *(AND, OR, adders, multiplexers, etc)*
- Indicators parts bin *(voltmeter, ammeter, probe, displays, etc)*
- $\frac{\left|\mathcal{L}\right|\left|\mathcal{L}\right|}{\left|\mathcal{L}\right|\left|\mathcal{H}\right|}\frac{\left|\mathcal{L}\right|}{\left|\mathcal{L}\right|}\frac{\left|\mathcal{L}\right|}{\left|\mathcal{L}\right|}\frac{\left|\mathcal{L}\right|}{\left|\mathcal{L}\right|}\frac{\left|\mathcal{L}\right|}{\left|\mathcal{L}\right|}\frac{\left|\mathcal{L}\right|}{\left|\mathcal{L}\right|}$  $-2$  $\mathbf{B} \mathbf{B}$  $\bullet$  $\mathcal{L} \subseteq \mathcal{L} \times \mathcal{L}$  $O$   $\Box$ **Create Sub-Circuit Sources** Instruments **Miscellaneous Basic Diode Controls** Transistor Indicator Analog-ICs **Digital** Mixed-ICs Logic-Gate Digital-ICs **Create Sub-Circuit**

Flip-Horizontal

**Figure 13.1:** *Tool bar and components*

- Controls parts bin *(voltage differentiator, multiplier, etc)*
- Instruments parts bin *(multimeter, oscilloscope, function generator, etc)*
- Miscellaneous parts bin *(write data, textbox, etc)*
- Write data: This component allows you to save simulation results as an ASCII file.
- Text Box: Use this to add descriptive text anywhere in a circuit.
# **DESIGNING LOGIC CIRCUIT FOR A GIVEN LOGIC EXPRESSION**

Given Logic Expression:  $F = \overline{A} \cdot \overline{B} + A \cdot \overline{B}$ 

# **Procedure**

- 1. From *Logic Gates Parts Bin,* drag and drop the required logic gates on the design area. Use *Component Properties* dialog box to customize these gates.
- 2. Connect the terminal of these gates according to the given expression. Use additional connectors form the *Basic Parts Bin* if more than one wire needs to be connected at a single node.
- 3. Drag and drop a *probe* from *Indicators Parts Bin.* Use *Component Properties* dialog box to customize the color and other properties of the probe. Connect this probe at the output terminal of the circuit to indicate results.
- 4. Select four *switches* form *Basic Parts Bin*. Specify the key that controls the switch by typing its name in the *Value* tab of the *Component Properties* dialog box. For example, if you want the switch to close or open when digit '1' is pressed, type 1 in the *Value* tab, then click *OK*. Assign different keys to all the switches.
- 5. Connect the output terminals of the switches to each of the circuit inputs A, B, and C.
- 6. Drag and drop *VCC* and *Ground* form the *Sources Parts Bin*.
- 7. Connect *VCC* terminal to one end and *Ground* terminal to the other end of all the switches.
- 8. Label the circuit properly using *text boxes* found in the *miscellaneous parts bin*.
- 9. Run the circuit using the *Activate Simulation* switch. Use the keys you have assigned to the switches to toggle them between *VCC* and Ground connections, thus providing 1 or 0 respectively to the inputs. Record the results as indicated by the probe for all possible combinations of 1s and 0s at the inputs.

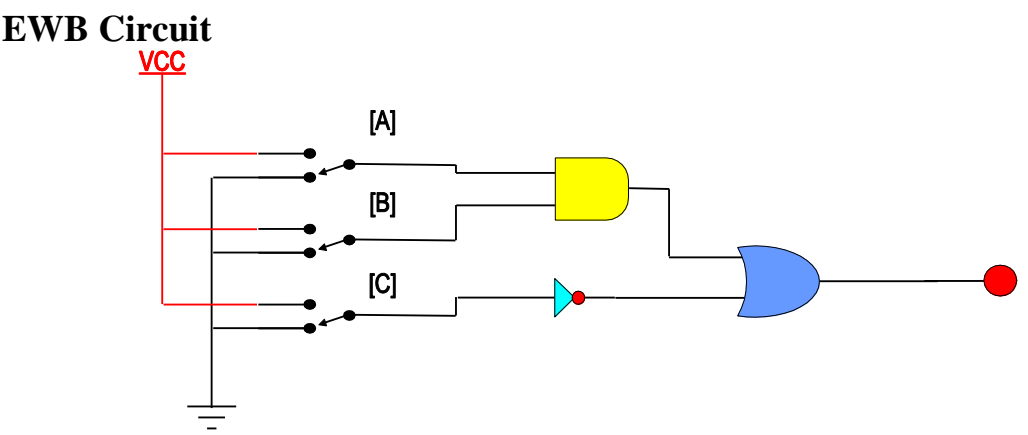

**Figure 13.2:** *Designed circuit on EWB*

#### **Introduction to Computing \_\_\_\_\_\_\_\_\_\_\_\_\_\_\_\_\_\_\_\_\_\_\_\_ Lab Session 13**

*NED University of Engineering & Technology – Department of Computer & Information Systems Engineering*

# **Observations**

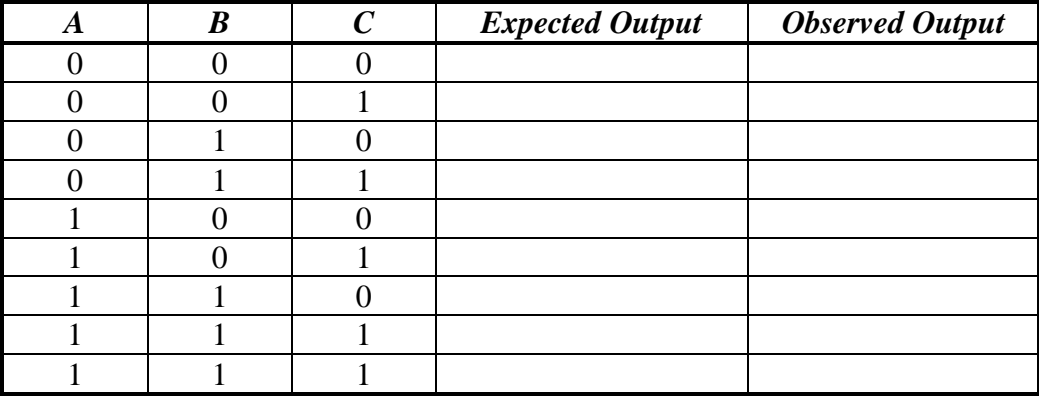

# **Lab Session 14**

# **OBJECT**

*Demonstrating various components of a PC and their interconnection.*

# **COMPONENTS OF A DESKTOP/LAPTOP**

#### **System Unit**

It is the main computer system cabinet in a PC, which usually houses the power supply, motherboard, and some storage devices.

#### **Mother Board**

It is the main circuit board in a microprocessor system. It normally includes the microprocessor chip (or CPU), main memory (RAM) chips, all related support circuitry, and the expansion slots for plugging in additional components. It is also known as system board.

## **Read Only Memory (ROM)**

It is a type of memory in which instructions to perform operations critical to a computer are stored on integrated (chips) in permanent, non-volatile form. The instructions are normally recorded on the chips by the manufacturer.

## **Main Memory (RAM)**

It is the name given to the integrated circuits (chips) commonly known as RAM(*Random Access Memory)* that make up main memory, which provides volatile temporary storage of data and program instructions that the CPU is using; data and instructions can be retrieved at random, no matter where they are located in main memory. RAM is used for storing operating system software instructions and for temporary storage of applications software instructions, input data, and output data.

On the basis of pin configuration, two types of RAM chips are available in the market:

- SIMM Single Inline Memory Module, all pins are aligned on one side of the chip.
- DIMM Dual Inline Memory Module, pins are aligned on both sides of the chip.

On the basis of internal cell design, two types of RAM are there:

• DRAM – Dynamic Random Access Memory, made of capacitors, used for most main memories.

- SRAM Static Random Access Memory, made of flip flops, used for some specialized purposes within the main memory.
- SDRAM (synchronous DRAM) is a generic name for various kinds of dynamic random access memory (DRAM) that are synchronized with the clock speed that the microprocessor is optimized for. This tends to increase the number of instructions that the processor can perform in a given time.

It is a special high-speed memory area that the CPU can quickly access. It comprises a small area of RAM created in addition to the computer's main memory (RAM); a copy of the most frequently used data and instructions is kept in the cache so the CPU can look in the cache first, which makes the computer run faster. Cache memory is usually located right on the microprocessor chip.

# **Hard Disk**

It is a direct access secondary storage device consisting of a rigid metal platter connected to a control spindle; the entire unit, including the read/write heads, is enclosed in a permanently sealed container. Hard disks store much more data than diskettes do.

## **Compact Disk**

It is an optical disk whose data is laser-recorded by the disk manufacturer. The user cannot change it or write on the disk, he can only read the data.

## **Processor Chip**

It is an integrated circuit (chip) containing the CPU circuitry for a microprocessor. CPU is the brain of the computer; the part of the computer composed of electrical circuitry directing most of the computer system's activities. It consists of the control unit and the arithmetic/logic unit (ALU) connected by a bus.

## **Parallel Ports**

A parallel port is a socket on the system unit for attaching peripheral devices that transmit 8 bits simultaneously; used mainly for connecting printers. *Devices:* printers, computers and other devices that need relatively high bandwidth

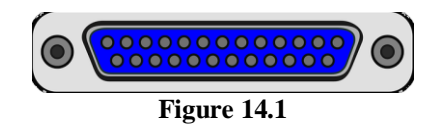

# **Serial Ports**

A serial port is a socket on the system unit for connecting peripheral devices, such as a modem or a mouse, that transmit data serially, one bit after the other.

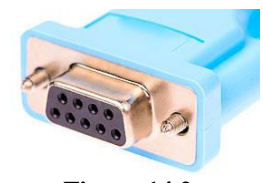

**Figure 14.2** *Devices* Mouse with no PS2 and USB port computers & Modems.

#### **VGA Port**

A **Video Graphics Array (VGA)** connector is a three-row 15-pin DE-15 connector. The 15-pin VGA connector was provided on many video cards, computer monitors, laptop computers, projectors, and high definition television sets.

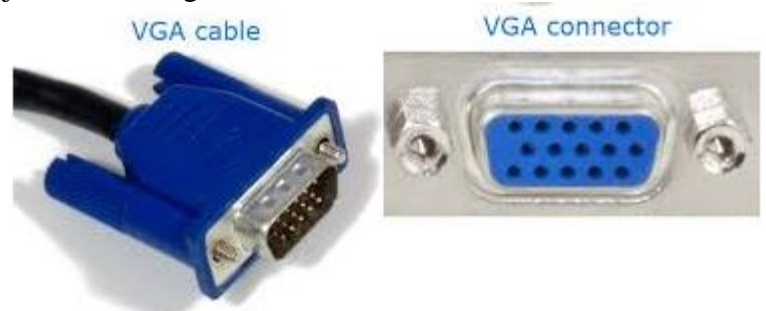

**Figure 14.3**

## **HDMI Port**

## HDMI **(High-Definition Multimedia Interface)** is

a [proprietary](https://en.wikipedia.org/wiki/Proprietary_hardware) audio/video [interface](https://en.wikipedia.org/wiki/Interface_(computing)) for transmitting [uncompressed video](https://en.wikipedia.org/wiki/Uncompressed_video) data and compressed or uncompressed [digital audio](https://en.wikipedia.org/wiki/Digital_audio) data from an HDMI-compliant source device, such as a [display controller,](https://en.wikipedia.org/wiki/Display_controller) to a compatible [computer monitor,](https://en.wikipedia.org/wiki/Visual_display_unit) [video projector,](https://en.wikipedia.org/wiki/Video_projector) [digital](https://en.wikipedia.org/wiki/Digital_television)  [television,](https://en.wikipedia.org/wiki/Digital_television) or [digital audio](https://en.wikipedia.org/wiki/Digital_audio) device[.\[4\]](https://en.wikipedia.org/wiki/HDMI#cite_note-HDMIFAQ-4) HDMI is a digital replacement for [analog](https://en.wikipedia.org/wiki/Analog_video)  [video](https://en.wikipedia.org/wiki/Analog_video) standards.

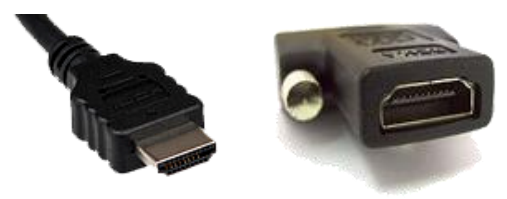

**Figure 14.4**

#### **USB PORTS:**

USB, short for Universal Serial Bus, is an [industry standard](https://en.wikipedia.org/wiki/Technical_standard) that defines cables, connectors and [communications protocols](https://en.wikipedia.org/wiki/Communications_protocol) for connection, communication, and power supply between [computers](https://en.wikipedia.org/wiki/Computer) and devices.

*Devices* All type of connectors ,Mouse ,cell phones etc.

#### **Introduction to Computing**   $\qquad \qquad$  Lab Session 14

*NED University of Engineering & Technology – Department of Computer & Information Systems Engineering*

#### **System Clock/Timer**

Every microprocessor contains a system clock. It controls how fast all the operations within a computer take place. The faster the clock the faster the processing; clock speed in measured in megahertz.

## **Power Supply**

It is the source of electrical power to components housed in the system unit of a PC.

#### **Data Cables**

It is the communication path linking several devices to the microprocessor for transferring data.

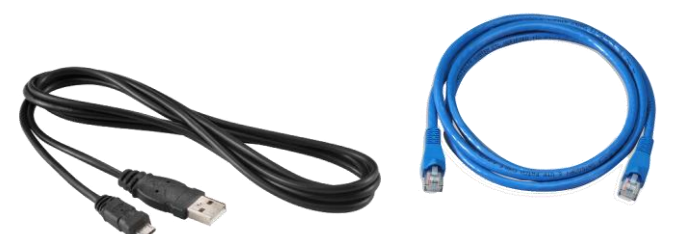

**Figure 14.5**

#### **Power Cables**

It is the communication path linking several devices, including the microprocessor, to the power supply for provision of electrical power.

## **Expansion Slot**

In a PC, an area within the system cabinet where expansion cards, such as color graphic adapter cards and expanded memory cards, can be inserted and plugged into the computer's circuitry.

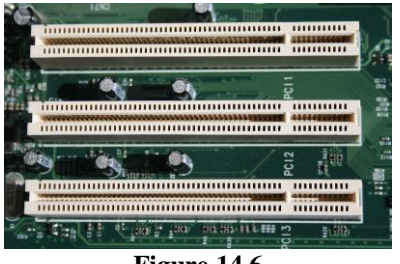

**Figure 14.6**

## **Display Screens**

Color display screen is one that can display up to 16.7 million colors, depending on the type of display screen and graphics adapter cards used.

#### **Screens**

Video display screen is a device for viewing computer output. Two main types are:

- Cathode ray tube (CRT) also called monitor or screen.
- Flat panel display a type of display screen used on portable computers. They are much thinner, weigh less and use less power than CRTs.
- An *LED* display is a [flat panel display,](https://en.wikipedia.org/wiki/Flat_panel_display) which uses an array of light-emitting [diodes](https://en.wikipedia.org/wiki/Light-emitting_diode) as [pixels](https://en.wikipedia.org/wiki/Pixel) for a [video display.](https://en.wikipedia.org/wiki/Video_display) Their brightness allows them to be used outdoors where they are visible in the sun [store](https://en.wikipedia.org/wiki/Retailing) [signs](https://en.wikipedia.org/wiki/Signage) and [billboards.](https://en.wikipedia.org/wiki/Billboard_(advertising))
- *LCD* (liquid crystal display) is the technology used for displays in notebook and other smaller computers. Like light-emitting diode (LED) and gas-plasma technologies, LCD allow displays to be much thinner than cathode ray tube (CRT) technology.

# **Graphic Adapter Cards**

Graphics adapter card, also known as video display adapter is a circuit board in the system unit that determines the display screen's resolution, number of colors, and how fast images appear. The card and the monitor must be compatible models. These cards are the expansion cards plugged into expansion slot in system cabinet that allows compatible monitor to display bit-mapped graphics. They must be used with appropriate software.

Commonly use types of adapter cards are:

- Color graphics adapter (CGA) displays 4 colors as well as monochrome images.
- Video graphics array (VGA) displays 16 colors.
- Super video graphics array (SVGA) displays up to 256 colors at a very high resolution.
- Extended graphics array (XGA) supports up to 16.7 million colors at a very high resolution.

## **Sound Cards**

Sound card is a circuit board in the system unit which helps producing sounds at the output devices. It plugs in to an expansion slot in the PC.

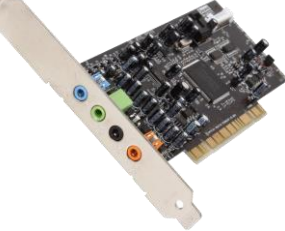

**Figure 14.7**

# **Network Cards**

A network interface card, which is inserted into an expansion slot in a PC, enables the computer to send and receive messages on a LAN.

#### **Modem Cards**

Modem is a device for translating digital signals from a computer into analog signals for transmission over telephone lines and then back into digital signals again for processing, that is a modem must be hooked up at each end of the transmission. Modem stands for *Mo*dulator/*Dem*odulator

#### **Math Coprocessor**

It is a specialized processor chip installed on the motherboard that helps the CPU process the mathematical calculations more quickly.

# **EXERCISES**

1. Find and list various hardware and their configuration attached to your system.

\_\_\_\_\_\_\_\_\_\_\_\_\_\_\_\_\_\_\_\_\_\_\_\_\_\_\_\_\_\_\_\_\_\_\_\_\_\_\_\_\_\_\_\_\_\_\_\_\_\_\_\_\_\_\_\_\_\_\_\_\_\_\_\_\_\_\_\_\_\_

\_\_\_\_\_\_\_\_\_\_\_\_\_\_\_\_\_\_\_\_\_\_\_\_\_\_\_\_\_\_\_\_\_\_\_\_\_\_\_\_\_\_\_\_\_\_\_\_\_\_\_\_\_\_\_\_\_\_\_\_\_\_\_\_\_\_\_\_\_\_\_

\_\_\_\_\_\_\_\_\_\_\_\_\_\_\_\_\_\_\_\_\_\_\_\_\_\_\_\_\_\_\_\_\_\_\_\_\_\_\_\_\_\_\_\_\_\_\_\_\_\_\_\_\_\_\_\_\_\_\_\_\_\_\_\_\_\_\_\_\_\_\_

\_\_\_\_\_\_\_\_\_\_\_\_\_\_\_\_\_\_\_\_\_\_\_\_\_\_\_\_\_\_\_\_\_\_\_\_\_\_\_\_\_\_\_\_\_\_\_\_\_\_\_\_\_\_\_\_\_\_\_\_\_\_\_\_\_\_\_\_\_\_\_

\_\_\_\_\_\_\_\_\_\_\_\_\_\_\_\_\_\_\_\_\_\_\_\_\_\_\_\_\_\_\_\_\_\_\_\_\_\_\_\_\_\_\_\_\_\_\_\_\_\_\_\_\_\_\_\_\_\_\_\_\_\_\_\_\_\_\_\_\_\_\_

\_\_\_\_\_\_\_\_\_\_\_\_\_\_\_\_\_\_\_\_\_\_\_\_\_\_\_\_\_\_\_\_\_\_\_\_\_\_\_\_\_\_\_\_\_\_\_\_\_\_\_\_\_\_\_\_\_\_\_\_\_\_\_\_\_\_\_\_\_\_\_

\_\_\_\_\_\_\_\_\_\_\_\_\_\_\_\_\_\_\_\_\_\_\_\_\_\_\_\_\_\_\_\_\_\_\_\_\_\_\_\_\_\_\_\_\_\_\_\_\_\_\_\_\_\_\_\_\_\_\_\_\_\_\_\_\_\_\_\_\_\_\_

\_\_\_\_\_\_\_\_\_\_\_\_\_\_\_\_\_\_\_\_\_\_\_\_\_\_\_\_\_\_\_\_\_\_\_\_\_\_\_\_\_\_\_\_\_\_\_\_\_\_\_\_\_\_\_\_\_\_\_\_\_\_\_\_\_\_\_\_\_\_\_

\_\_\_\_\_\_\_\_\_\_\_\_\_\_\_\_\_\_\_\_\_\_\_\_\_\_\_\_\_\_\_\_\_\_\_\_\_\_\_\_\_\_\_\_\_\_\_\_\_\_\_\_\_\_\_\_\_\_\_\_\_\_\_\_\_\_\_\_\_\_\_

**Introduction to Computing**<br>NED University of Engineering & Technology – Department of Computer & Information Systems Engineering

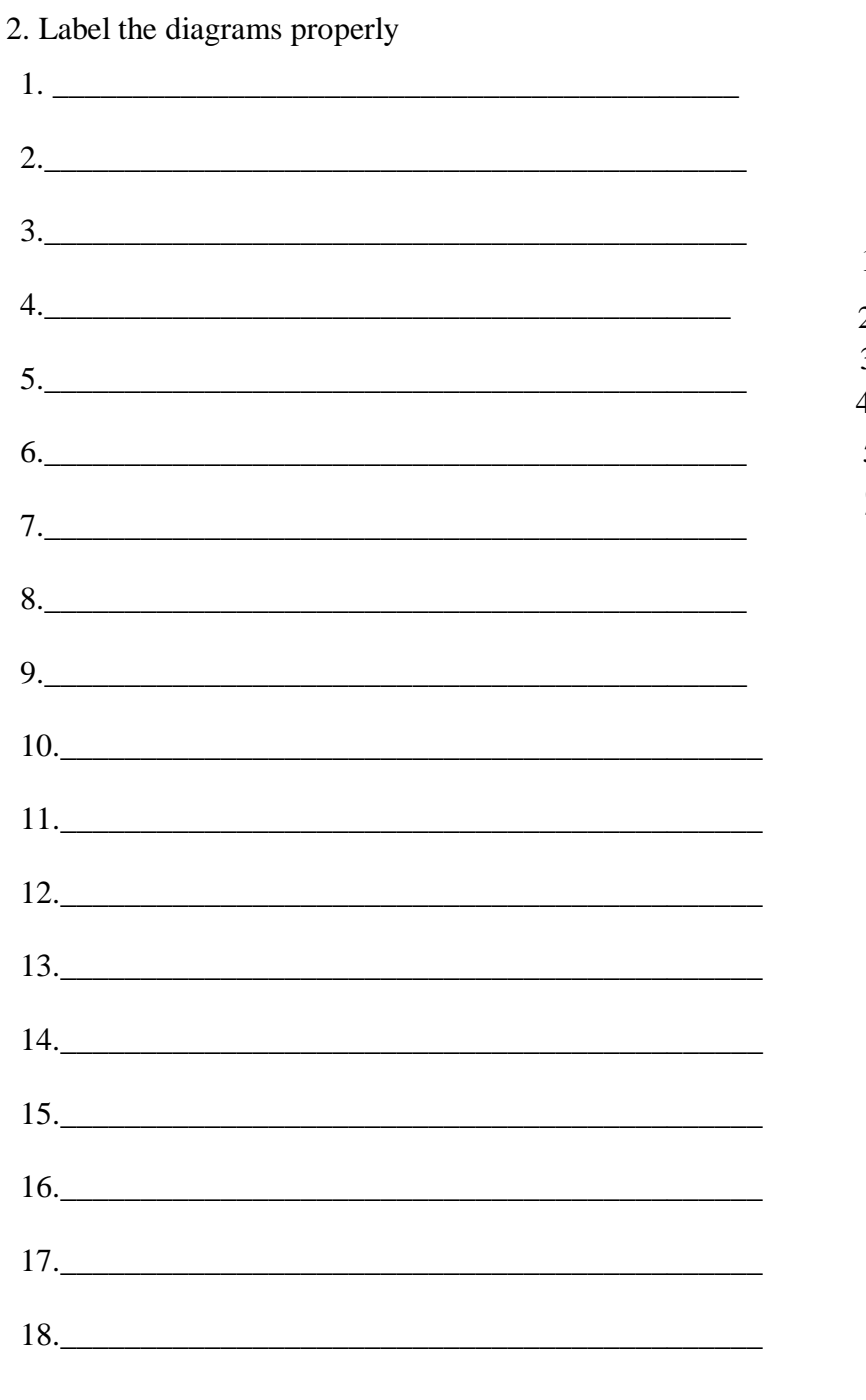

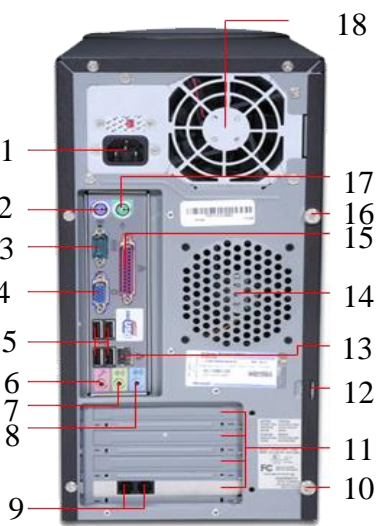

Figure 14.8

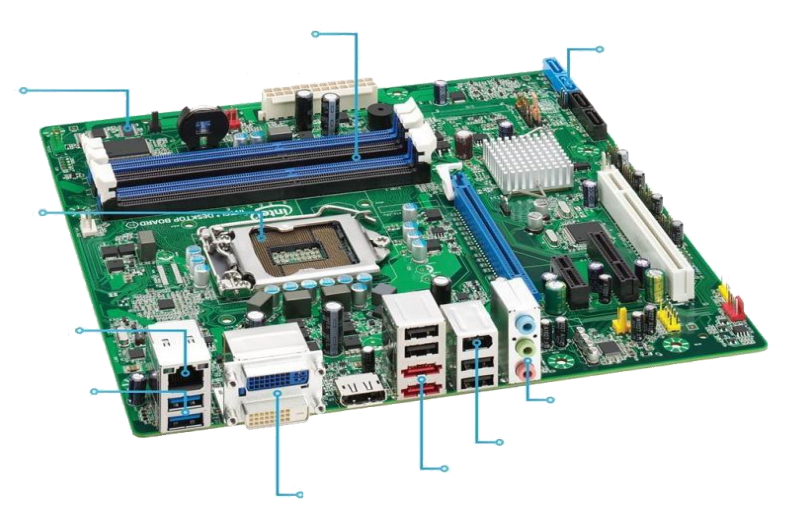

**Figure 14.9**